# printBOOK \_fin.pdf

– einfacher Online-Druck mit Pintendo

Von Druck bekannt Printendo - moderne Online-Druckplattform

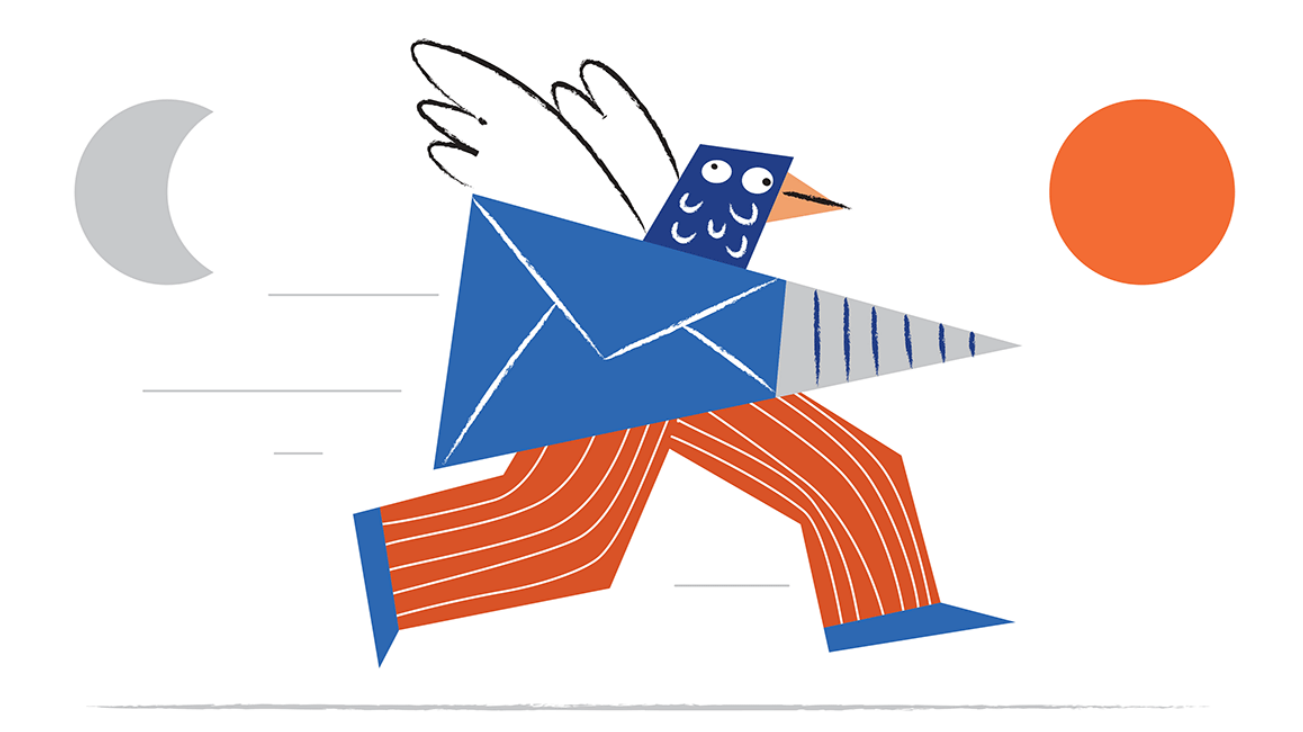

# \_Einleitung

In diesem eBook erhalten Sie konkrete Tipps, wie Sie auf unserem Portal Produkte korrekt bestellen können. Wir zeigen Ihnen, welche Möglichkeiten Sie haben und wie Sie diese nutzen können. Um es klar und verständlich zu machen, werden wir den Bestellweg am Beispiel eines konkreten Produkts erläutern. Die hier beschriebenen Regeln gelten auch für alle anderen Produkte.

Entspannen Sie sich, wir lassen Sie nicht allein. Atmen Sie jetzt tief durch, lehnen Sie sich zurück und lassen Sie sich durch den Einkaufsweg führen. Wir laden Sie zur Lektüre ein und wir freuen uns bereits auf die Ergebnisse Ihrer Arbeit!

# \_Einloggen / Konto erstellen

Hier ist er - ein Service, bei dem Sie online Drucksachen bestellen können.

In dieser Publikation sprechen wir über Kataloge, aber Sie können bei uns noch viel mehr drucken. Aber kommen wir zurück zu den Katalogen – wo soll angefangen werden?

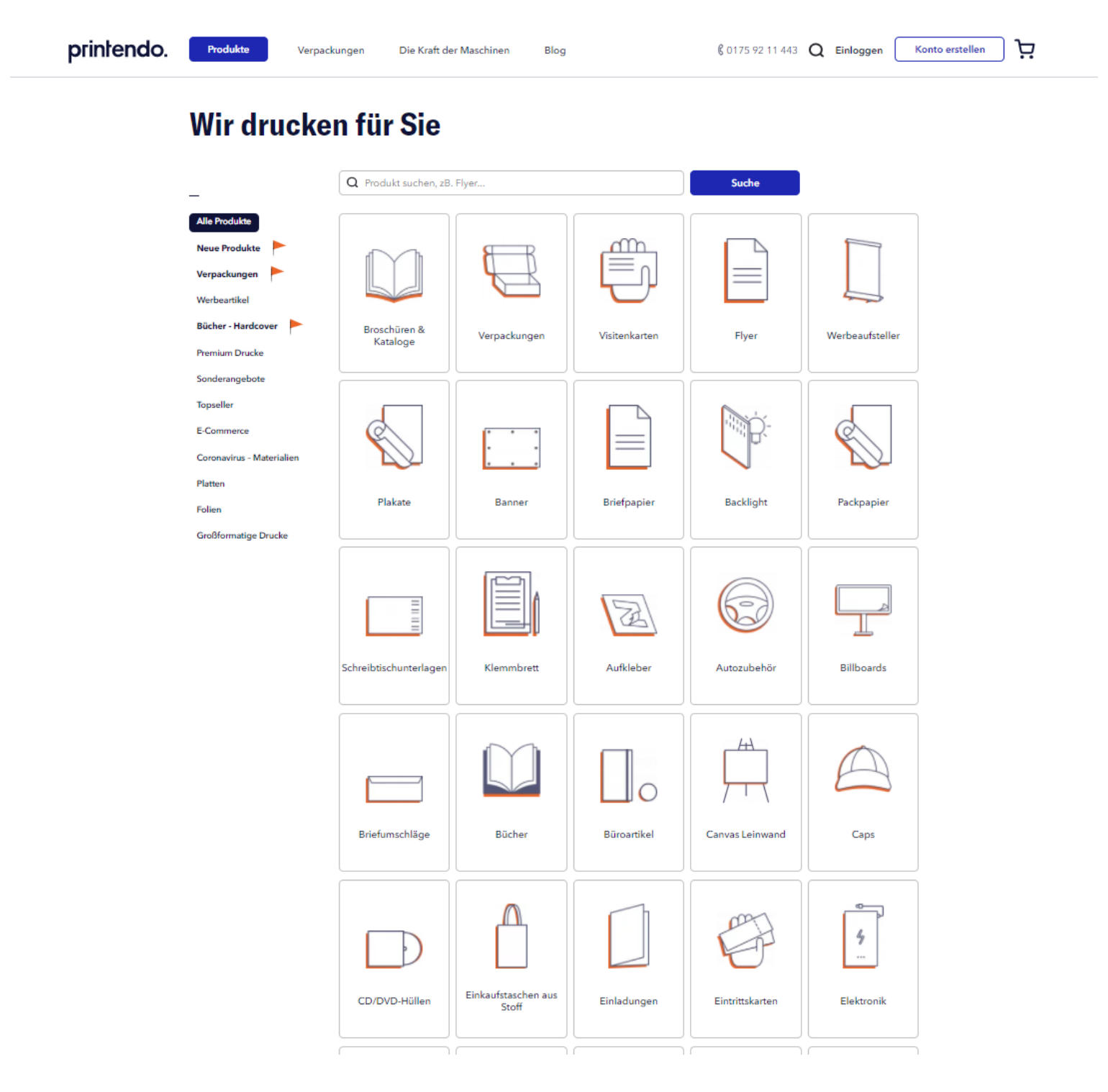

#### $\Box$ 03  $\Box$

# \_gehen Sie auf printendo.de

**- wenn Sie bereits ein Konto haben – es reicht aus,** 

**wenn Sie sich einloggen**

**- wenn Sie kein Konto haben – es steht ein kurzes Anmeldeverfahren vor Ihnen**

Es dauert nicht lange und spart Ihnen hinterher eine viel Zeit!

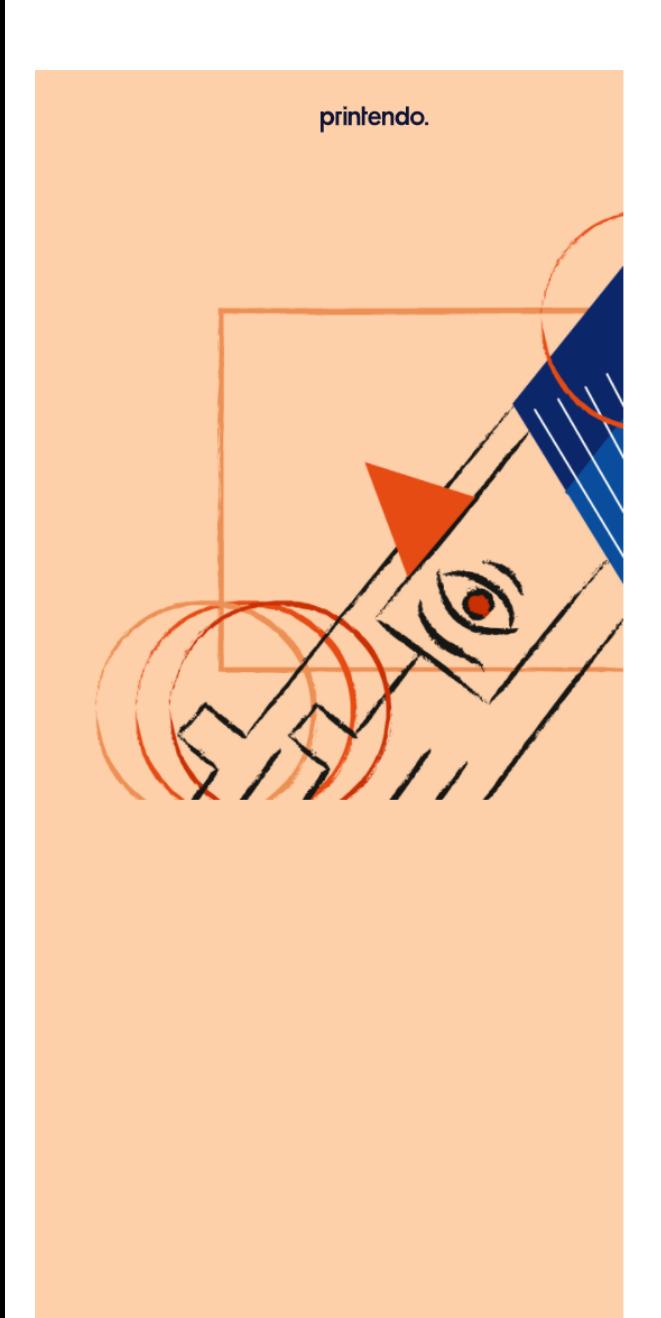

#### Erstellen Sie ein neues Konto

Haben Sie schon ein Konto? Einloggen

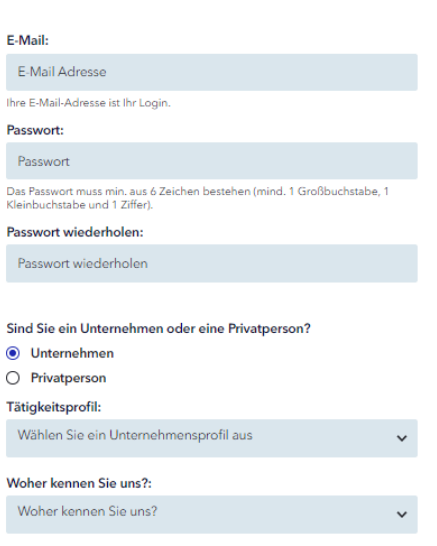

Wir erheben nur die Daten, die für die Auftragsabwicklung erforderlich sind Die Eingabe ist freiwillig, aber für die Nutzung unserer Dienste notwendig.

 $\fbox{\parbox{1.9\linewidth}{ \emph{}} \begin{tabular}{ l } \begin{tabular}{ l } \rule{0pt}{3pt} \rule{0pt}{3pt} \rule{0pt}{3$ 

enn Sie an unseren Sonderaktionen und neuen Produkten interessiert sind, empfehlen wir Ihnen, die folgenden Klauseln zu markieren

- Ich stimme der Verarbeitung der von mir bei der Registrierung durch den Datenverantwortlichen angegebenen personenbezogenen Daten zu, d.h. PRINTENDO.DE GimbH mit Sitz in Berlin (PLZ 13353), Westherenschleiblich der Zusend  $\Box$
- $\fbox{\parbox{1.5in}}$  Ich bin damit einverstanden, dass die Firma PRINTENDO.DE GmbH mit Sitz in Berlin (PLZ 13353), Westhafenstraße 1, UmstIDNr. DE305777214, an meine bei der Registrierung E-Mail-Adresse Hardelsinformationen, wie

Mit der Konto-Erstellung auf dem Portal akzeptieren Sie Geschäftsbedingungen und Datenschutzbestimmungen.

Konto erstellen

# \_Vervollständigung der Angaben für die Bestellung

Geben Sie Ihre Angaben an – Login, Passwort, Tätigkeitsprofil. Im nächsten Schritt werden wir Sie um Rechnungsanschrift und Kontaktdaten bitten.

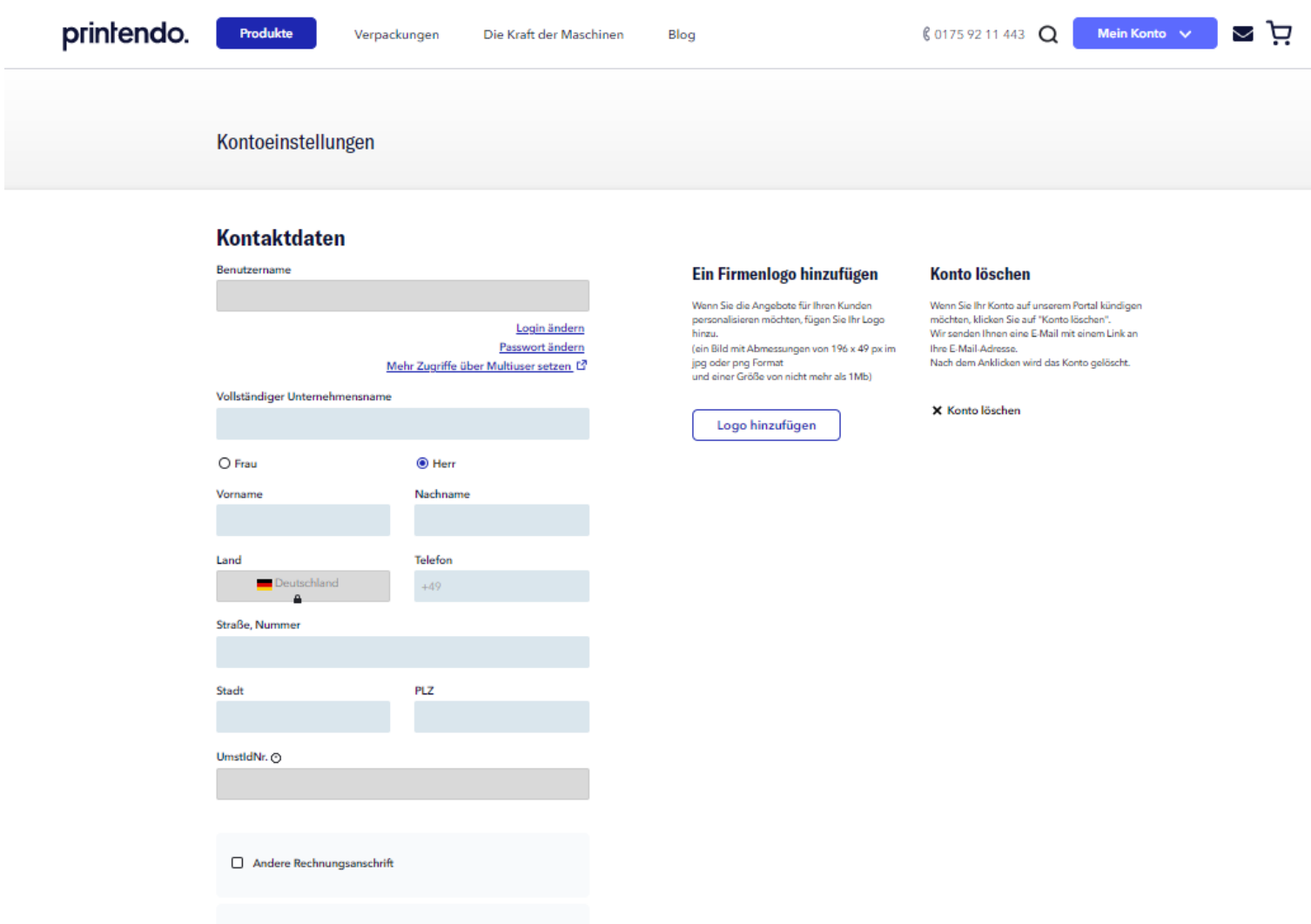

#### **\_Angaben vervollständigt? Prima – wir freuen uns, dass Sie mit uns sind.**

Jetzt können Sie viele Vorteile nutzen und Drucke von zu Hause, vom Büro oder vom Bad aus bestellen - online 24/7.

#### **\_Ihre Vorteile**

- Sie erhalten ein individuelles Angebot mit Ihren Angaben und Ihrem Logo, das Sie dem Kunden vorlegen können.
- Sie haben Einsicht in Ihre Bestellgeschichte, wo Sie den Status Ihrer Bestellungen verfolgen können.
- Sie werden Ihr eigenes Adressbuch mit Kundendaten anlegen können. So können Sie Bestellungen schnell an verschiedene Adressen senden (ohne jede einzelne eingeben zu müssen).
- Sie können auch den neutralen Versand verwenden mit Ihren Angaben direkt an Ihre Kunden.
- Sie können verschiedene Materialien für Ihre Kunden drucken, diese dann sammeln und zu einer Sendung zusammenfassen.
- Sie haben eine Druckerei, in der Sie den Druck in vielen Technologien (z.B. Offset, Digital, UV, Solvent, Latex), sowie die Produktveredelung und Buchbindereiprozesse (z.B. Nähen, Kleben, Spiralen, Bohren, Falzen, Kleben) bestellen können.
- Sie können auch nach Ihren Bedürfnissen verpacken und den Versand an eine oder mehrere Adressen im In- und Ausland anordnen.
- Ihnen stehen mehrere Millionen Produktvarianten zur Verfügung.

# \_Auswahl der Parameter

Wenn sich der Staub gelegt hat und die Feier Ihrer Ankunft vorbei ist - es ist Zeit zum Arbeiten, wir bestellen! Zuerst wählen Sie die Art des Kataloges - als Beispiel haben wir eine Broschüre mit Drahtheftung genommen. Dann bestimmen Sie die anderen Parameter.

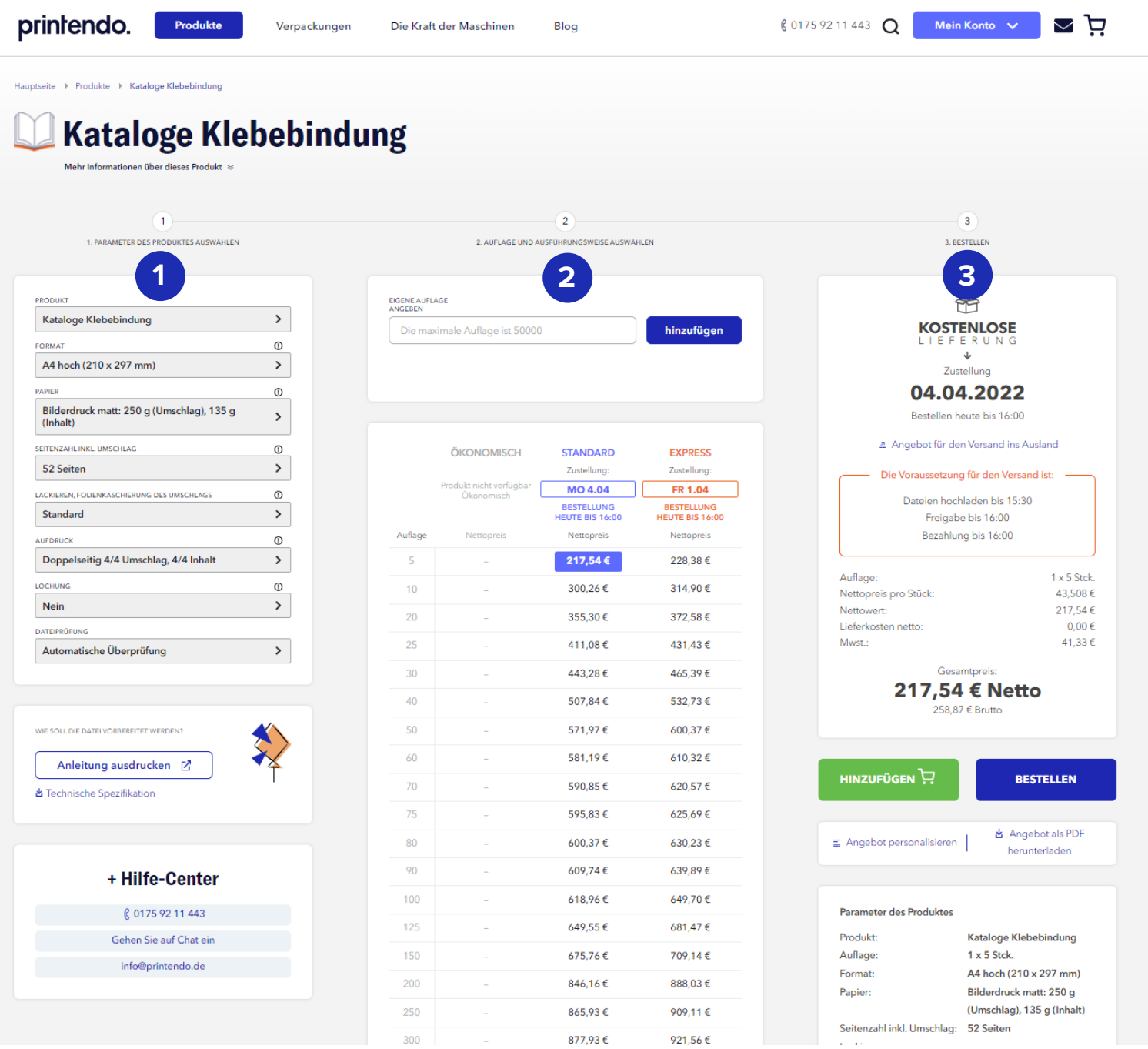

#### \_1. Parameter des Produktes

#### **\_(poly)graphische Codes**

Sie sind Ihnen wahrscheinlich sehr gut bekannt, wir möchten Sie trotzdem daran erinnern. Wenn Sie häufiger drucken, werden Sie bestimmt auf folgende Bezeichnungen stoßen:

- $-4/4$
- $-4/0$
- $-1/1$
- $-1/0$
- $-5/5$  (4 + weiß/4 + weiß)

**Aus dieser Zeichenfolge** können Sie keine Lottozahlen, Zähler oder den aktuellen Tag ablesen. Aber Sie werden noch viel mehr lesen. Sie zeigen Ihnen an, ob der Druck einseitig oder beidseitig sein wird. Sie geben auch an, ob sie in Farbe oder einfarbig gedruckt werden. Das Rezept für den weißen Druck und Unterdruck ist ebenfalls in dieser Sequenz enthalten.

**\_Schrägstrich** trennt die Seiten, d.h. bei z.B. 4/0 – wird die erste Seite farbig gedruckt und die zweite Seite bleibt leer.

**\_Zahlen** geben uns an, wie viele Farben verwendet werden. Die Zahl 4 gibt beispielsweise alle vier des CMYK-Teams an, und die 1 gibt die ausgewählte Farbe (hauptsächlich Schwarz oder Weiß) an. Null ist einfach kein Druck auf einer bestimmten Seite.

**\_Zahl 5** steht für CMYK mit weißem Unterdruck (wird auf farbigen Materialien verwendet, um die Farbintensität zu erhalten).

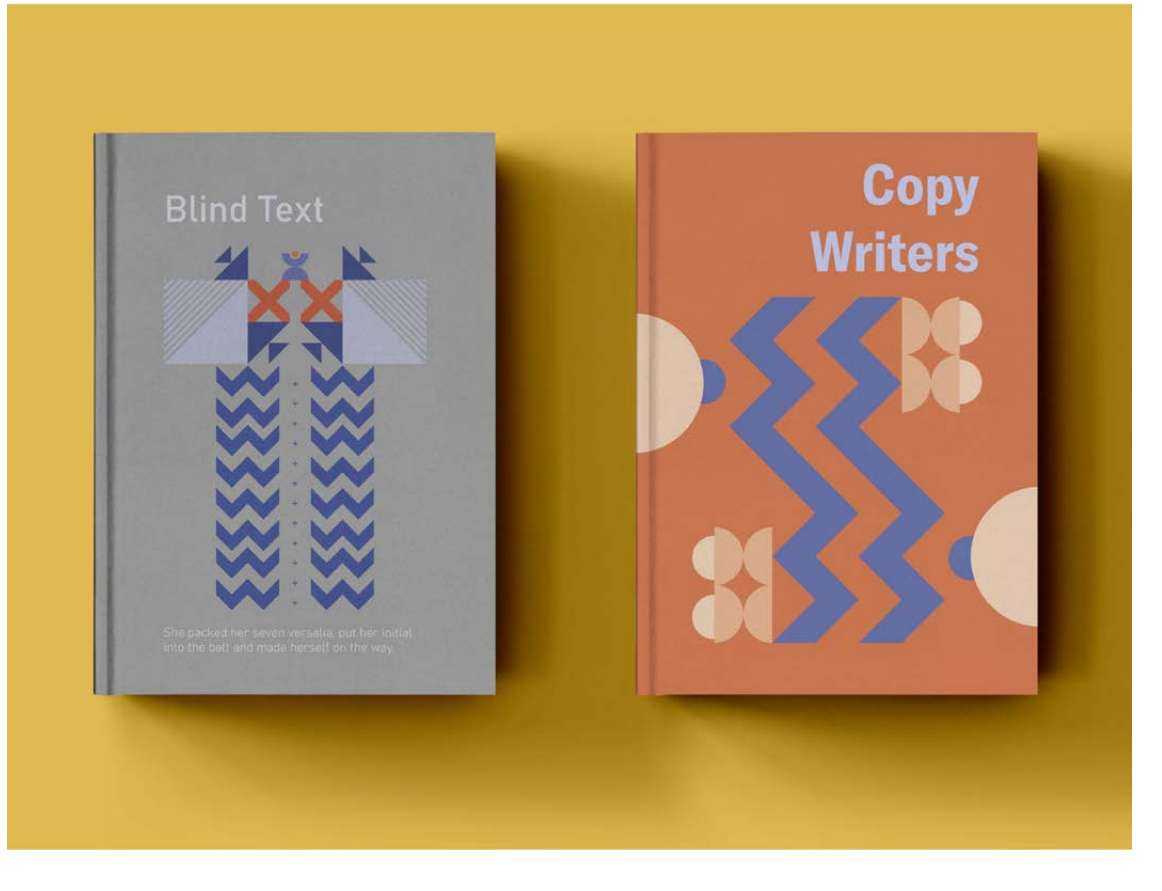

#### **\_Welches Papier?**

Das Papier beeinflusst die Qualität, den Umfang und den Preis des Produktes.

**\_Offset.** Offset-Papiere sind ungestrichene Papiere. Die günstigste Variante ist 90g Offset. Die Papiere mit höheren Gewicht sehen wirklich beeindruckend aus und verleihen Ihren Drucken ein wenig Rohheit. Und wichtig ist, dass man darauf schreiben kann und die Tinte nicht verschmiert. Bei uns können Sie auf Offset von 90 bis 240g drucken.

**\_EKO-Papier** Sie werden nach strengen Umweltstandards hergestellt und sind leicht zu verarbeiten. In unserem Angebot sind dies z.B. Woodstock Betulla 285g oder Kraftliner 250g. Die Papiere eignen sich hervorragend als Katalogumschläge. Ein solches Material ist eine gute Einleitung in Ihr Portfolio oder Ihren Produktkatalog.

**\_Bilderdruck.** Sie können Ihre Broschüre auch auf gestrichenem Papier, d.h. Bilderdruckpapier, in matter oder leicht glänzender Ausführung drucken. Diese Art von Material, dank ihrer speziellen Beschichtung, absorbiert keine Farbe wie unbeschichtete Papiersorten. Dadurch sind die gedruckten Farben intensiver. Bei uns können Sie wahlweise auf Bilderdruck von 90 bis 350g drucken.

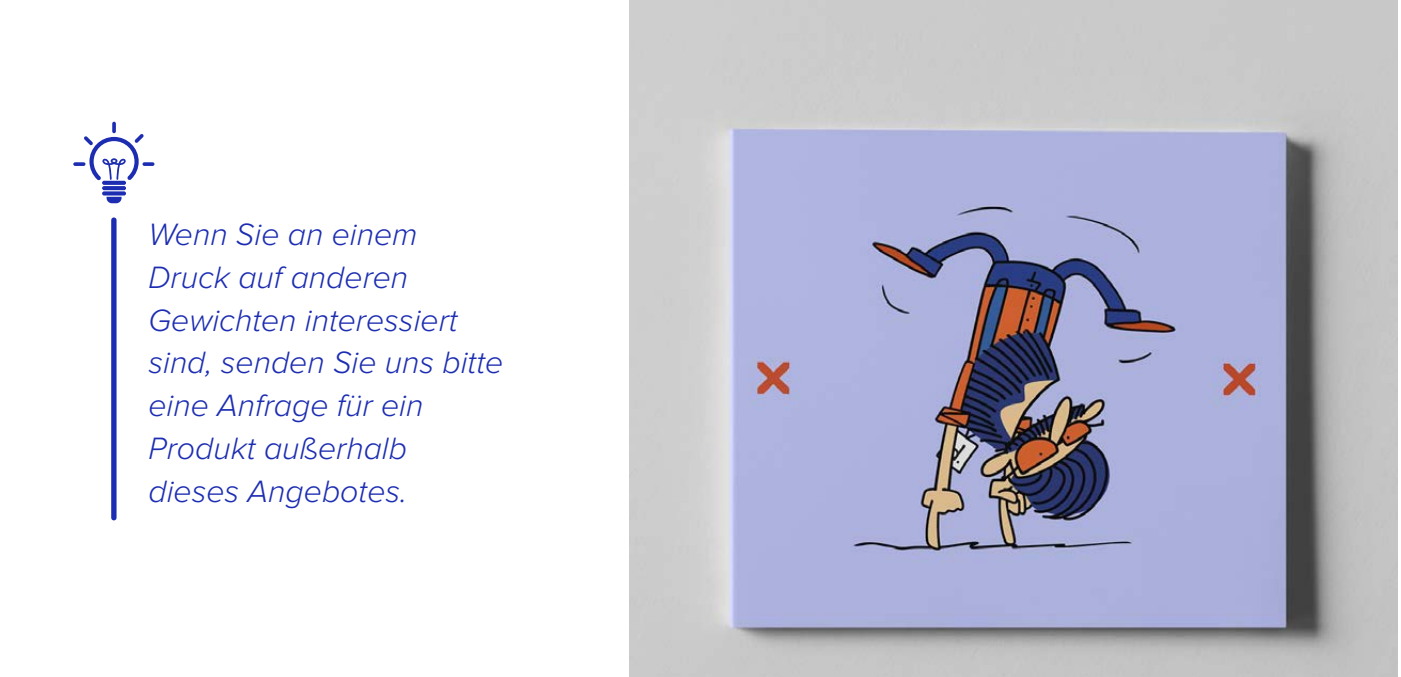

#### **\_Anzahl der Seiten mit Umschlag**

Es ist nichts anderes als der Umfang des Katalogs. Diese Zahlen geben die Anzahl der Seiten an, wobei die erste der Umschlag ist - also 4 Seiten, und die nächste die Anzahl der Seiten im Inhalt.

#### **\_Veredelung des Umschlags**

Ihr Katalog kann und soll auf den ersten Blick begeistern. Wenn Sie bereits ein einzigartiges Umschlagdesign haben, lohnt es sich vielleicht, es mit einer Veredelung hervorzuheben?

Sie können die Farben mit einer glänzenden Folie betonen, und leicht abschwächen, indem Sie matt wählen. Damit sich der Umschlag samtig anfühlt, können Sie ihn mit Soft-Touch-Folie veredeln. Und die Einzelheiten? Man kann sie mit einem selektiven UV-Lack ausbringen, der auch kleine Beschriftungen oder Muster zum Leuchten bringen wird.

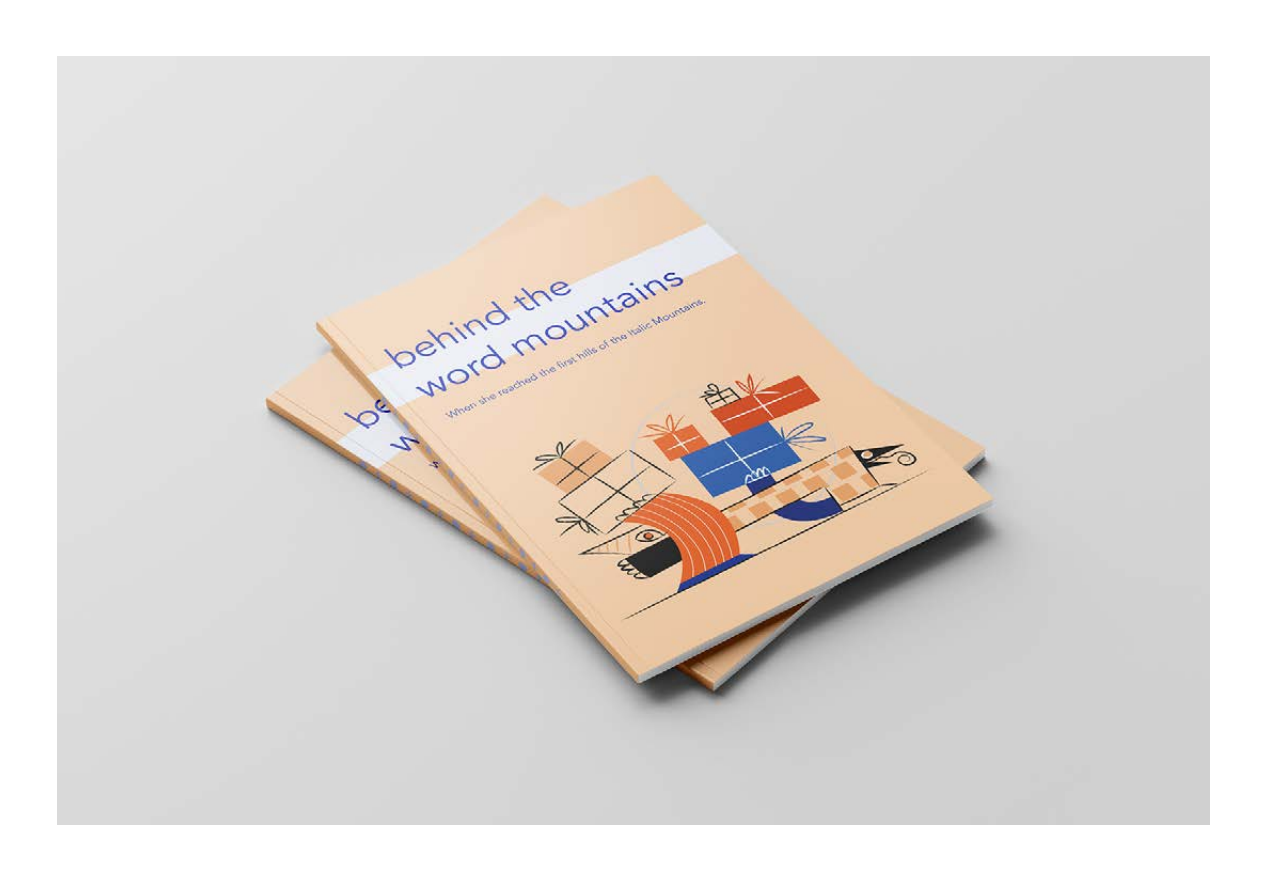

#### **\_Sonstiges**

\_Für eine Broschüre mit Heftung können Sie flache **Heftklammern** oder **Ringösenheftung** wählen, die es Ihnen ermöglichen, den Katalog in einen Ordner einzufügen.

 \_Beim **Katalog mit Spiralbindung** können Sie die Spiralfarbe wählen.

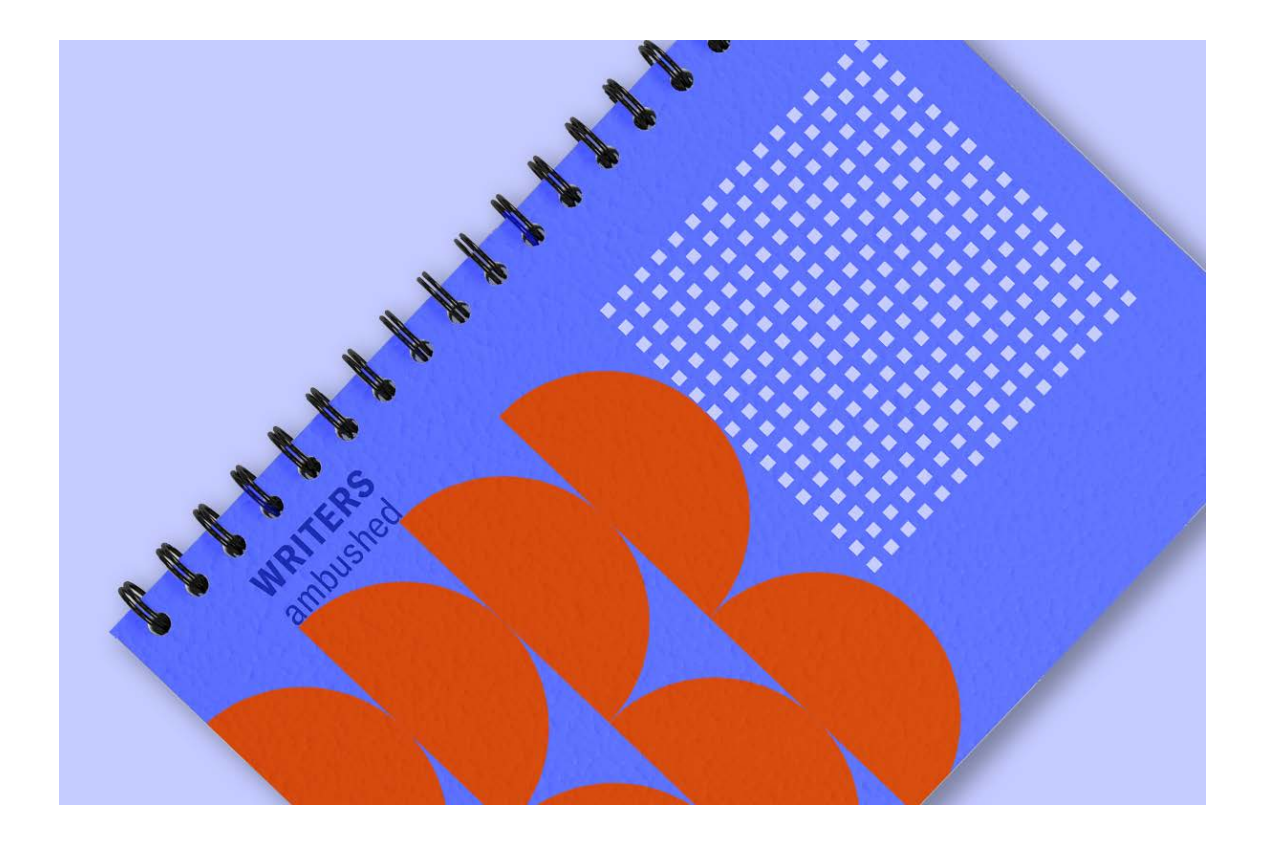

#### **\_Überprüfung der Dateien**

**\_Automatisch.** Ihre Dateien werden automatisch überprüft. Unser Preflight-System erkennt mehr als 100 Fehler, darunter: fehlende Schriftart, falsche Farben oder unzureichende Grafikauflösung.

**\_Überprüfung durch einen Berater.** Wenn Sie sicher sein wollen, dass Ihre Dateien korrekt vorbereitet sind, können Sie eine kostenpflichtige, manuelle Überprüfung anordnen. Bevor die Datei dann zur automatischen Verifizierung geht, wird sie vom Grafiker zuerst geprüft. Auch wenn es in den nächsten Schritten automatische Warnungen gibt, können Sie ruhig drucken (unsere Grafikberater sind erfahren genug, um zu wissen, welche Elemente auf das Endergebnis einen Einfluss haben und welche ausgelassen werden können).

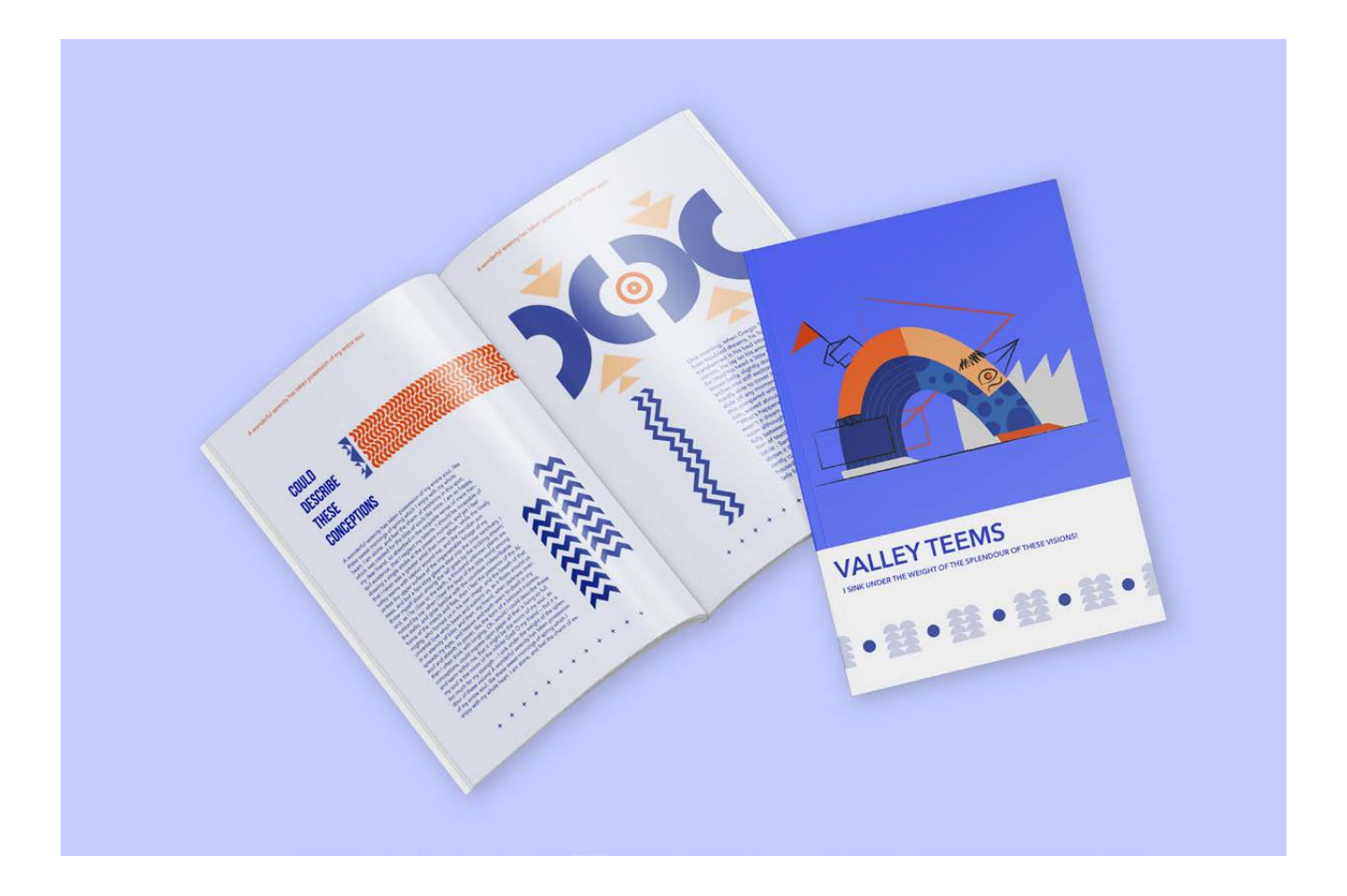

#### 2. Auflage und Ausführungsweise

Wenn Sie die Produktparameter ausgewählt haben, gehen Sie einen Schritt weiter zur gewünschten Auflage. Mit jeder Konfiguration ändert sich der Preis automatisch. In dieser Spalte sehen Sie auch, wann Ihre Bestellung zum Versand vorgesehen ist.

Der Zeitpunkt der Auftragserteilung hat Einfluss auf das Ausführungsdatum. Die angegebene Lieferzeit gilt für die Bestellungen, an die Sie Dateien hochladen, akzeptieren und die Sie vor einer bestimmten Uhrzeit bezahlen werden.

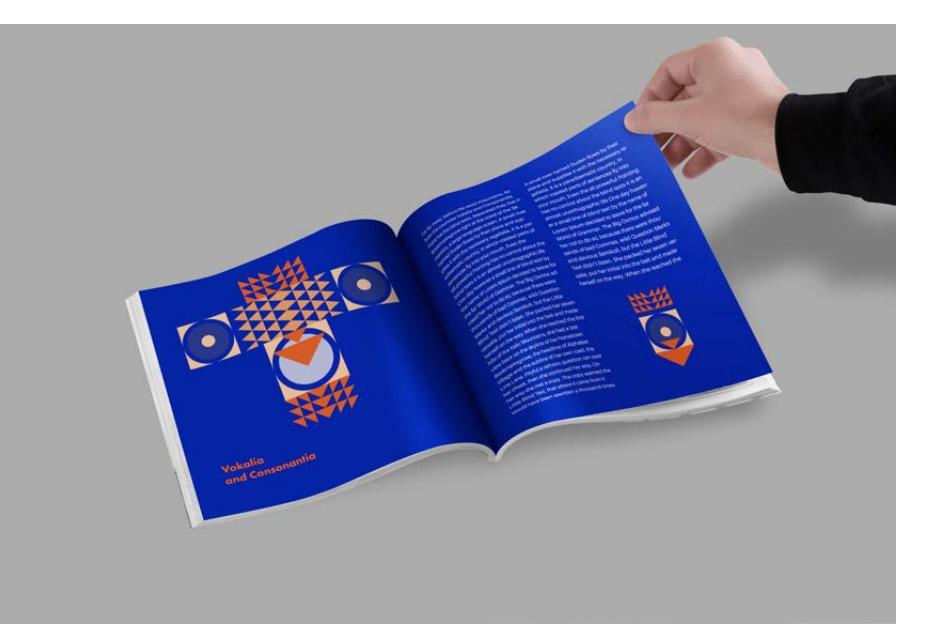

#### \_3. Bestellen

In dritter Spalte sehen Sie eine Zusammenfassung Ihrer Bestellung. Hier können Sie das Angebot im pdf-Format herunterladen - mit Ihren ausgewählten Parametern, Bestellgewicht, Anzahl der Kartons und Versandbedingungen in einem bestimmten Zeitraum prüfen.

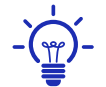

Wenn Sie die Konfiguration ändern, werden die Daten in dieser Spalte automatisch aktualisiert.

Überprüfen Sie noch einmal alles und wenn die Bestellung vollständig ist - setzen Sie sich bequem hin, schnallen Sie sich an und klicken Sie auf – **"BESTELLEN".**

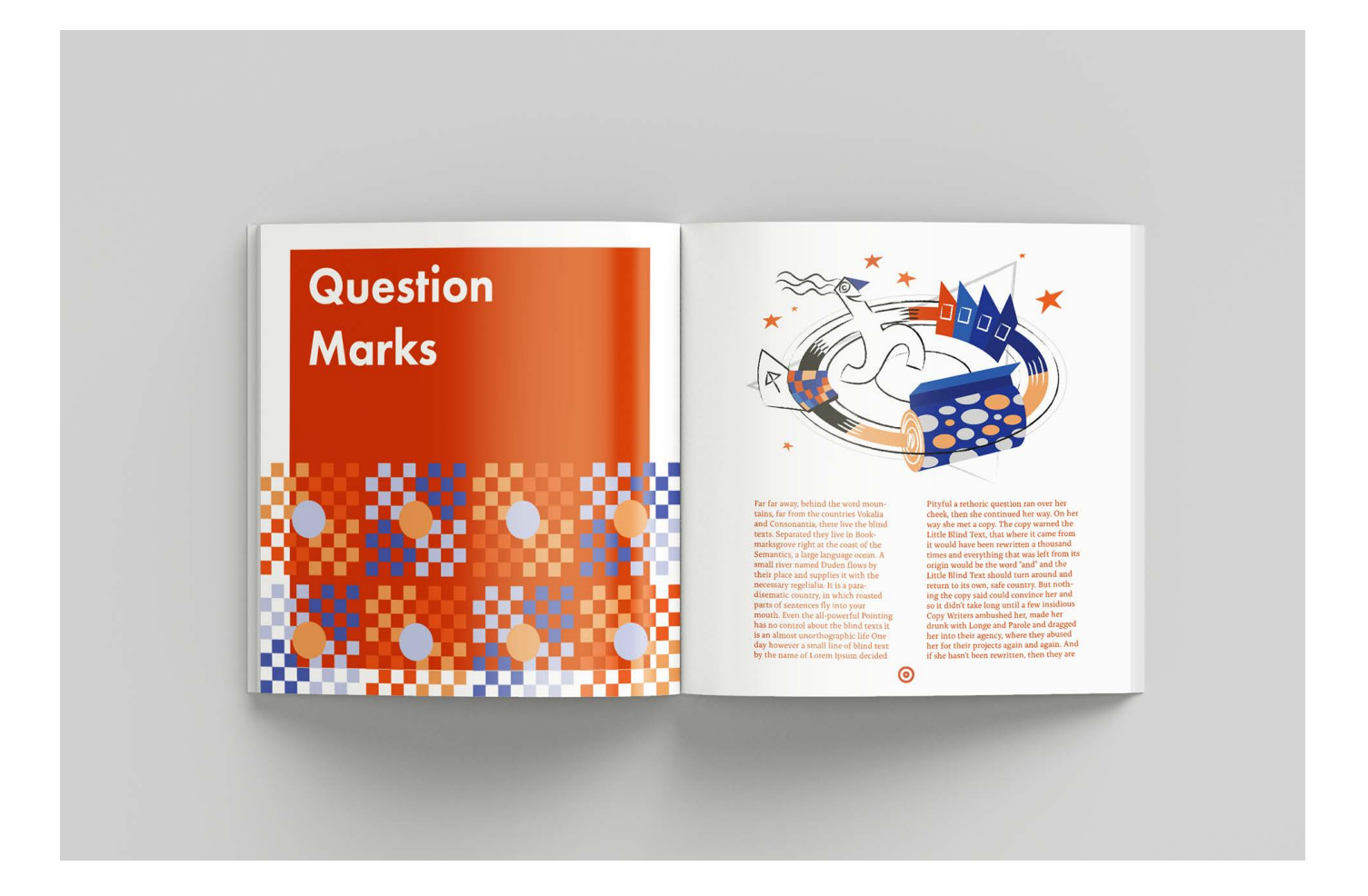

#### **\_Warenkorb**

\_\_Sie haben bereits ein Produkt ausgewählt, möchten aber ein anderes auswählen oder die Website nach etwas Interessantem durchsuchen? Legen Sie das, was Sie bereits ausgewählt haben, in Ihren Warenkorb - dies verpflichtet Sie nicht zum Kauf und Ihre Auswahl wird gespeichert, ohne dass Sie die Produktparameter erneut auswählen müssen. Sehen Sie, wie Sie diese Funktion Schritt für Schritt nutzen können.

Wählen Sie das gewünschte Produkt, seine Parameter sowie die Auflage und die Lieferart aus und klicken Sie dann auf die Schaltfläche "Hinzufügen".

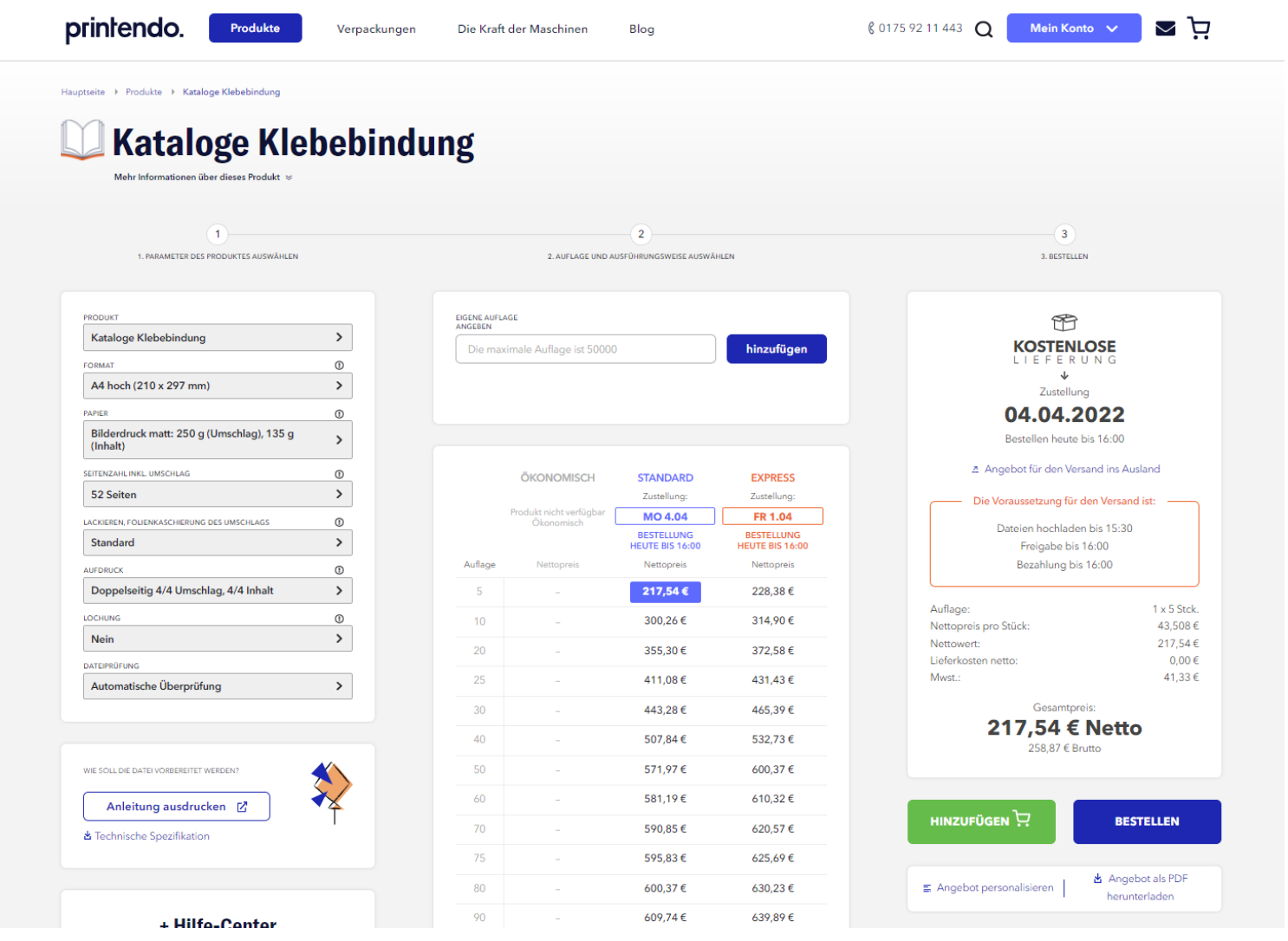

\_\_Das ausgewählte Produkt wird automatisch in den Warenkorb gelegt (Sie finden das Symbol in der oberen rechten Ecke der Website).

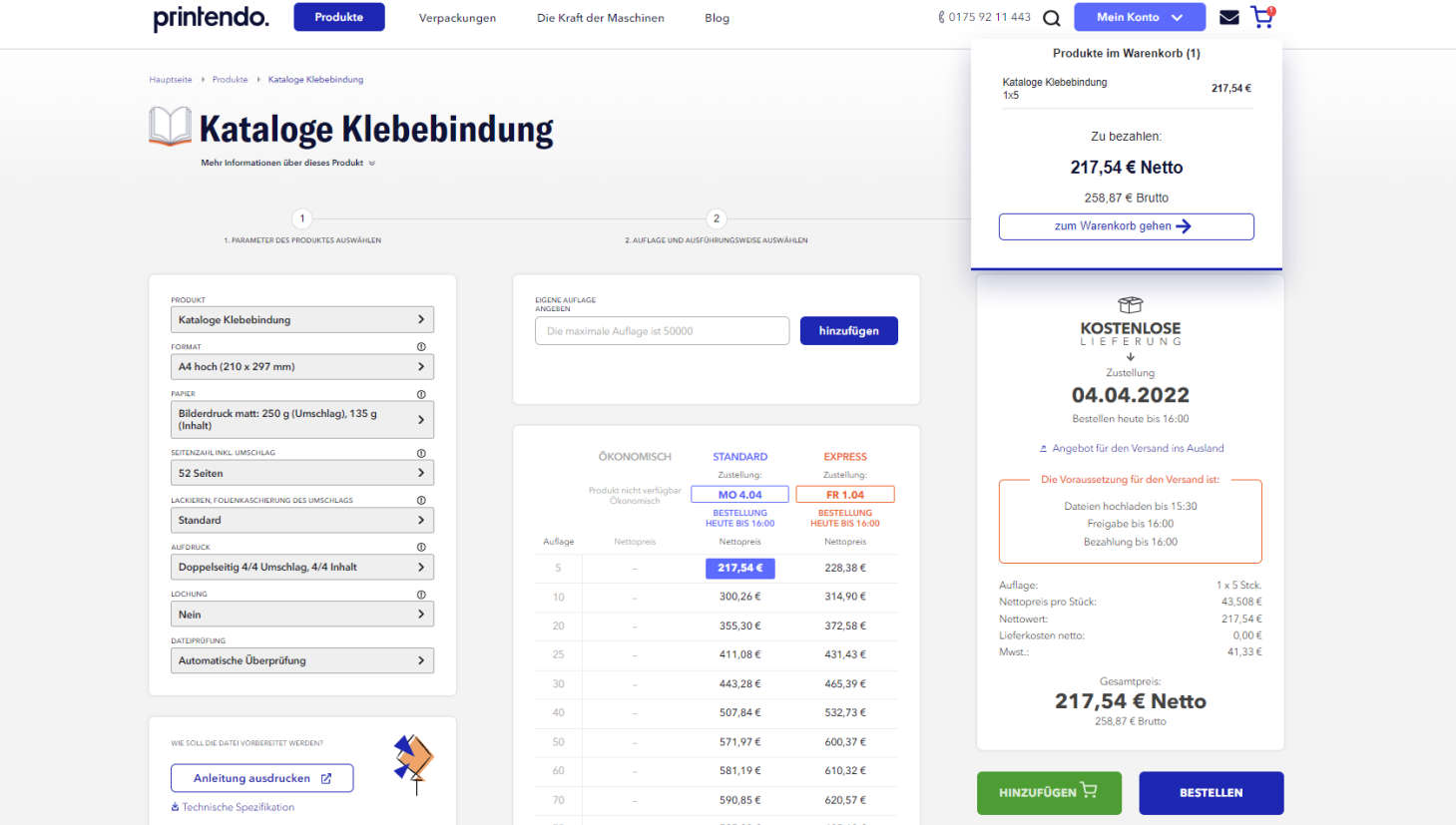

\_\_Mit dem ersten Produkt in Ihrem Warenkorb können Sie weitere Produkte hinzufügen. Finden Sie weitere Produkte, die Sie interessieren, im Suchfeld oder in einer bestimmten Kategorie und legen Sie sie auf die gleiche Weise in Ihren Warenkorb.

Wenn Sie auf das Warenkorbsymbol klicken, gelangen Sie zu einem Bildschirm, auf dem Sie alle von Ihnen ausgewählten Produkte sehen. Neben jedem von ihnen sehen Sie auf der rechten Seite 3 Symbole: Bearbeiten, Kopieren und Löschen (Papierkorbsymbol).

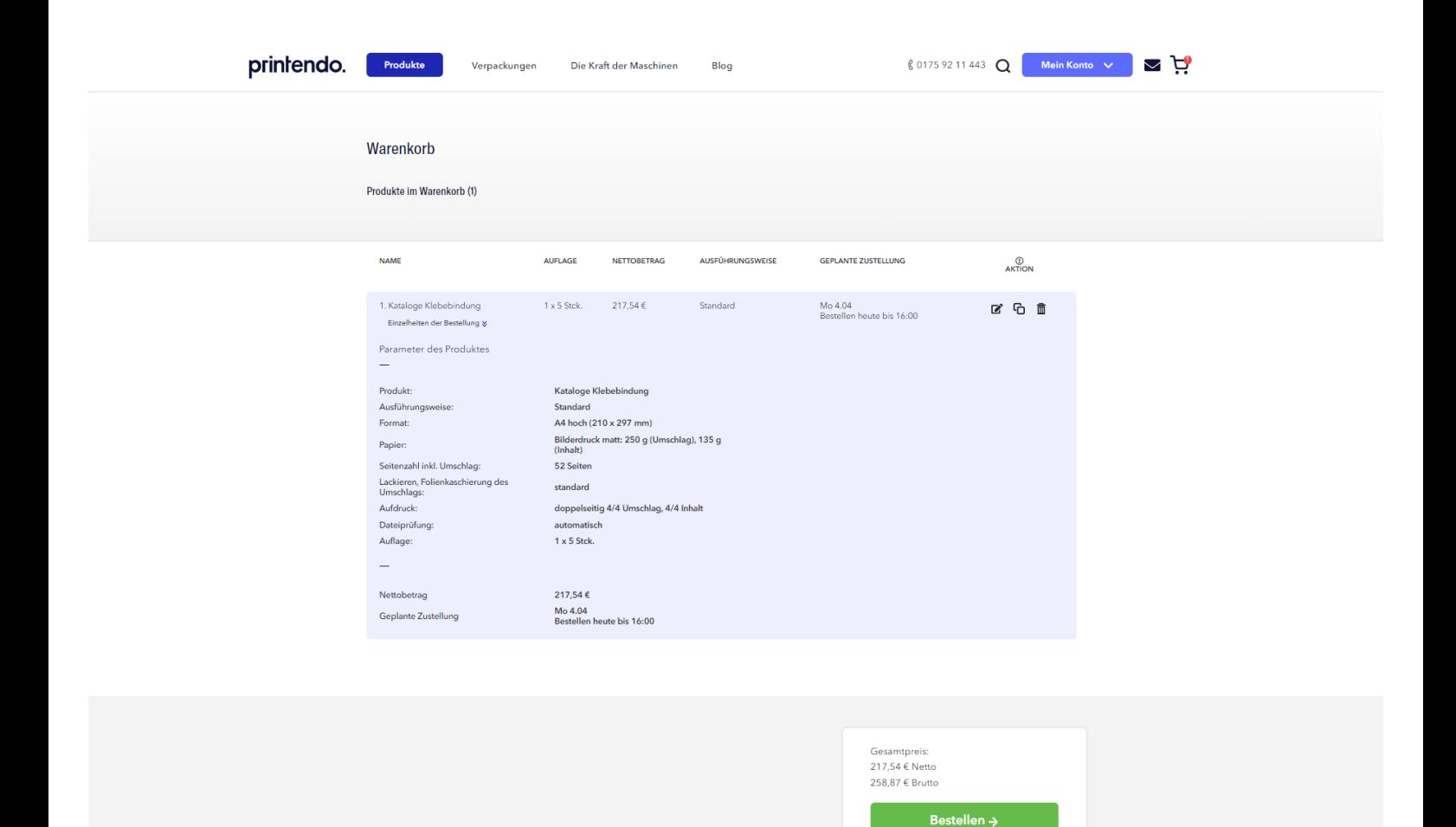

\_\_Wenn Sie auf das Symbol "Bearbeiten" klicken, kehren Sie zum Produkt zurück und können die ausgewählten Parameter (Format, Auflage usw.) ändern. Denken Sie daran, nach den Änderungen auf die Schaltfläche "Speichern" zu klicken, damit die neue Produktvariante gespeichert wird.

Wenn nach der Überprüfung der Produkte in Ihrem Warenkorb alles in Ordnung ist, klicken Sie auf die Schaltfläche "Bestellen", die Sie auf der rechten Seite des Bildschirms unter den Produkten in Ihrem Warenkorb finden.

#### Einfach, nicht wahr?

Und wenn Sie Fragen haben oder in einer dieser Phasen stehen bleiben und nicht wissen, wie es weitergehen soll, können Sie sich gerne im Chat an uns wenden (unten rechts auf der Website) oder rufen Sie uns an - wir helfen Ihnen weiter.

# \_Auftragsabschluss

Herzlichen Glückwunsch, jetzt sind Sie auf der anderen Seite des Spiegels. Dieser Abschnitt ist nach dem Status der Bestellung in folgende Bereiche unterteilt: offene, in Abwicklung und versandte.

#### **\_offene Bestellungen**

Hier ist die Garderobe - der Ort, an dem Sie Ihre Datei vorbereiten und schließlich richtig anordnen. Ihre Aufgabe ist es, sie hochzuladen und sicherzustellen, dass alle Daten gut ausgefüllt sind.

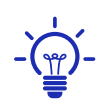

Denken Sie daran, dass Sie bei der Vorbereitung einer Datei die Optionen "Beschnittzugabe hinzufügen", "zum Format anpassen" (z.B. A4 zu A5) oder "Seiten umdrehen" verwenden können.

#### **\_Einzelheiten der Bestellung**

Vergewissern Sie sich, dass alle Parameter korrekt ausgewählt wurden, wenn dies der Fall ist - gehen Sie zur Registerkarte Arbeit mit Dateien.

#### **\_\_Funktion Abwicklungsart und Auflage ändern**

Es hat sich irgendwo ein Fehler eingeschlichen oder Sie möchten noch etwas ändern, bevor Sie Ihre Bestellung aufgeben? Sie müssen die Bestellung nicht löschen und neu eingeben! Verwenden Sie einfach die Funktion Abwicklungsart und Auflage ändern, die Sie in der Auftragsliste neben Ihrem Auftrag finden.

Es ist einfach! Klicken Sie auf "ändern" und fertig.

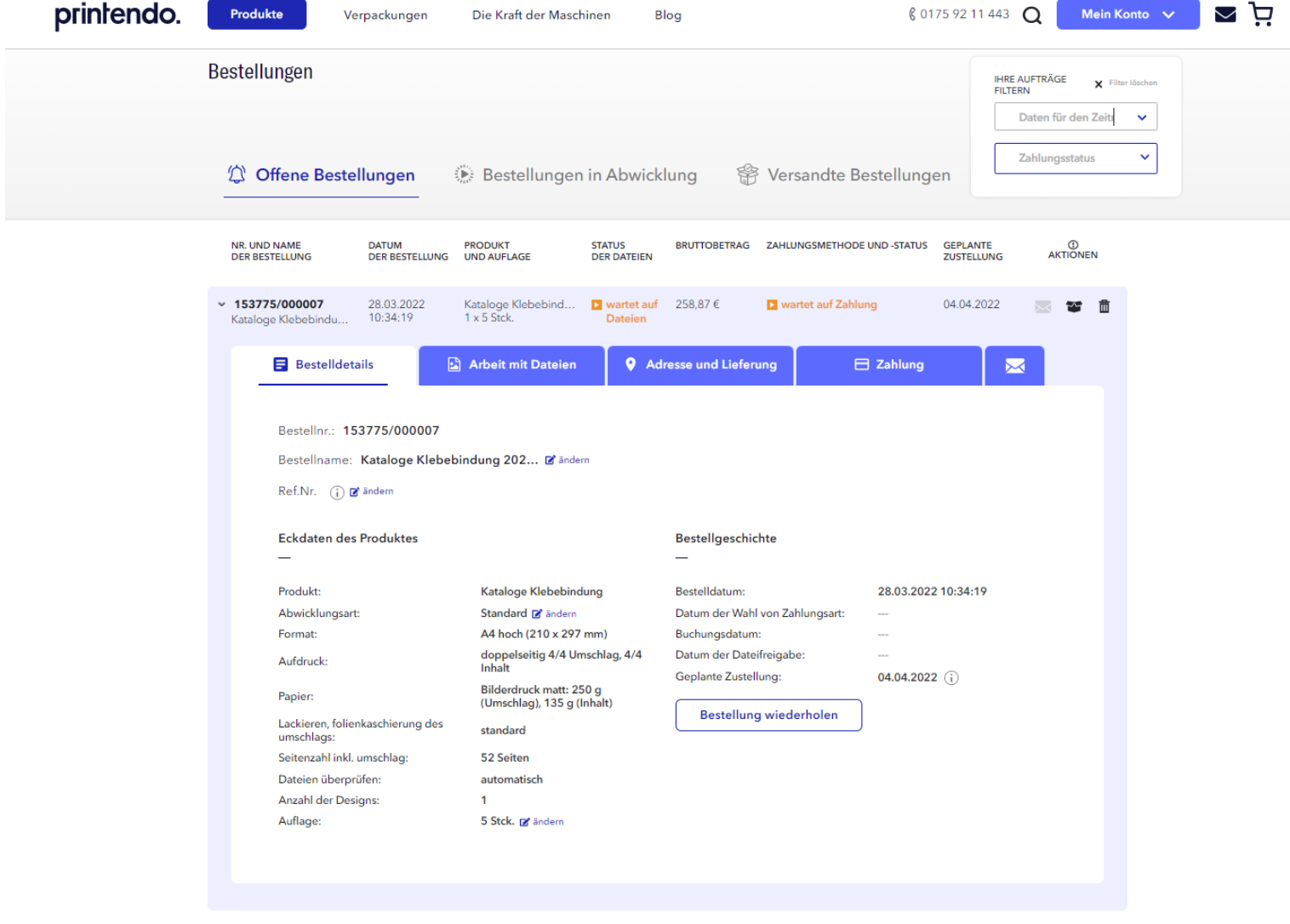

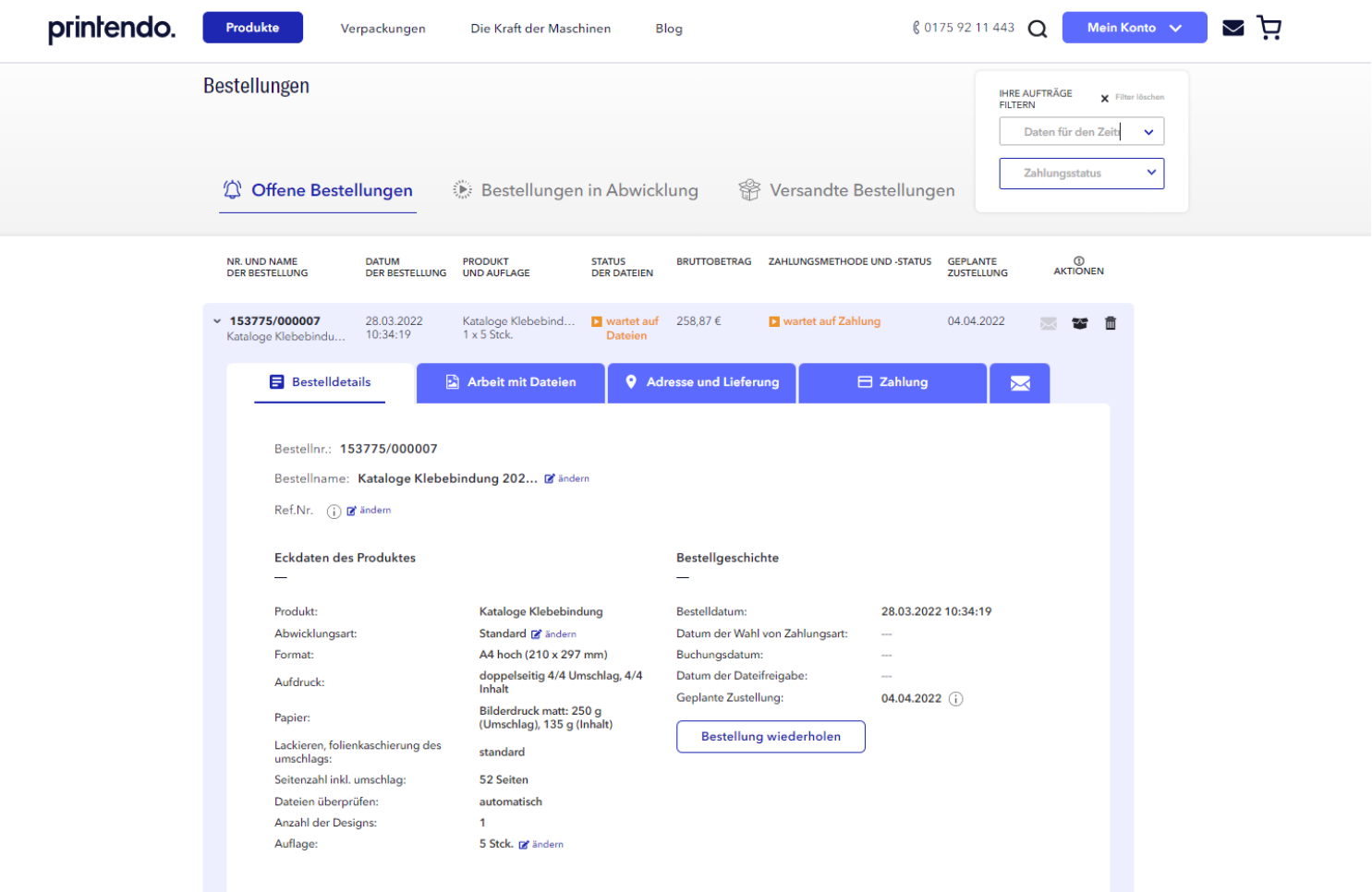

#### **\_Arbeit mit Dateien**

#### \_**Datei zur Bestellung hinzufügen**

Hier laden Sie Ihre Datei für die Broschüre hoch. Es ist ganz einfach - ziehen Sie die Datei auf das vorgesehene Feld. Wenn die Anzahl der Seiten stimmt, ziehen Sie das pdf auf das erste Feld. Die Seiten werden automatisch in der gleichen Reihenfolge, wie in der PDF-Datei, angeordnet. Jetzt können Sie sich eine Tasse Tee zubereiten, denn im Falle von Broschüren und Katalogen kann das Hochladen von Dateien eine längere Zeit dauern.

#### **\_Überprüfungsverfahren**

Drücken Sie die Daumen! Aber nicht zu sehr, denn in diesen wenigen Minuten des Wartens können sie schon etwas weiß werden.

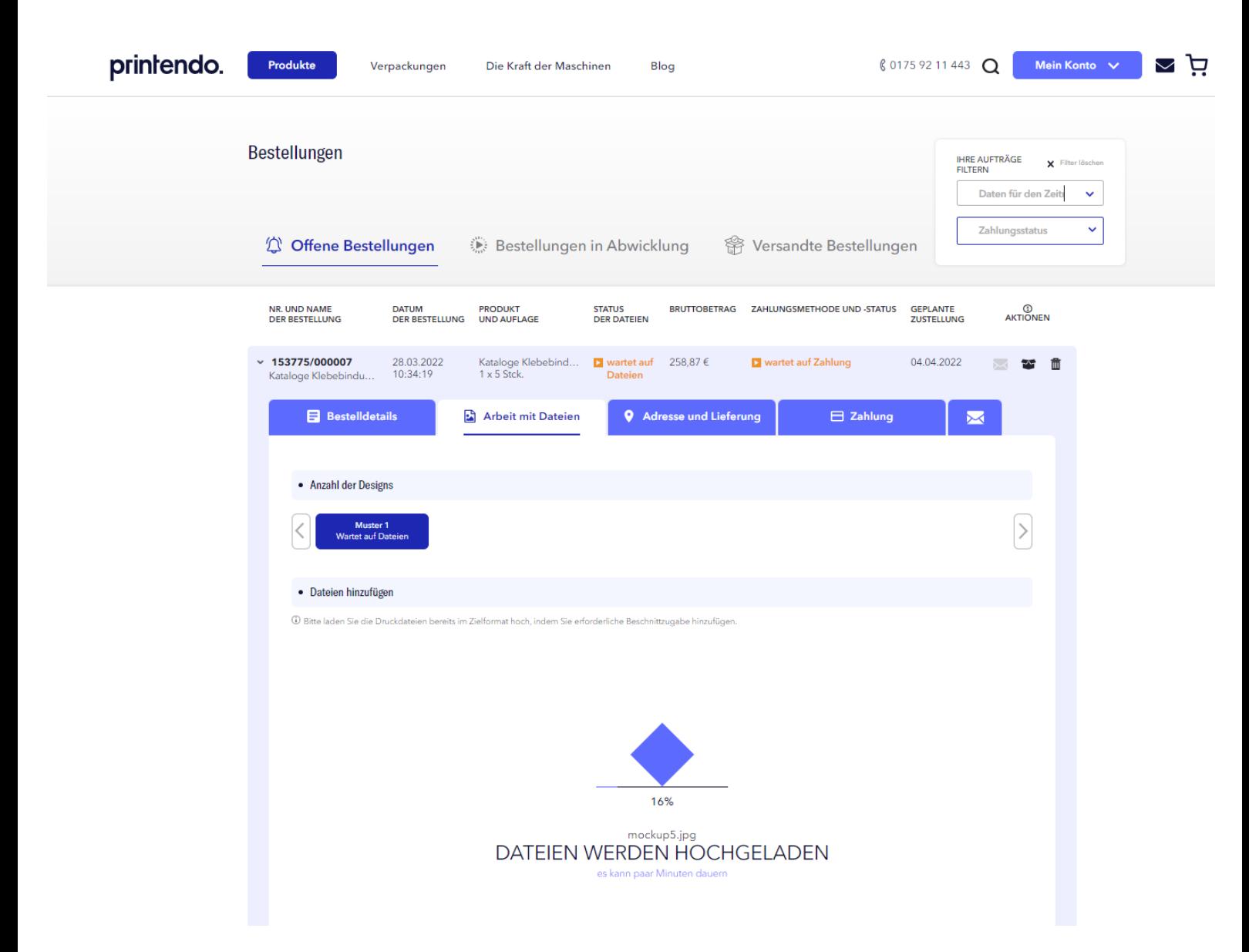

#### **\_Freigabe des Projektes**

Prüfen Sie, ob und welche Fehler in der Datei entdeckt wurden. Diese können in 3 Typen unterteilt werden: **\_in Blau** – Informationen, die es sich lohnt zu lesen. Nach Freigabe kann die Datei gedruckt werden. **\_in Orange** – Warnungen über Fehler. Nach Freigabe kann die Datei (unter Bedingungen) gedruckt werden. **\_in Rot** – die Fehler sind so erheblich, dass die Datei nicht gedruckt werden kann. Sie müssen das Projekt verbessern.

Vergewissern Sie sich zum letzten Mal, dass der Umschlag und der Inhalt die richtige Seitenreihenfolge und Ausrichtung haben.

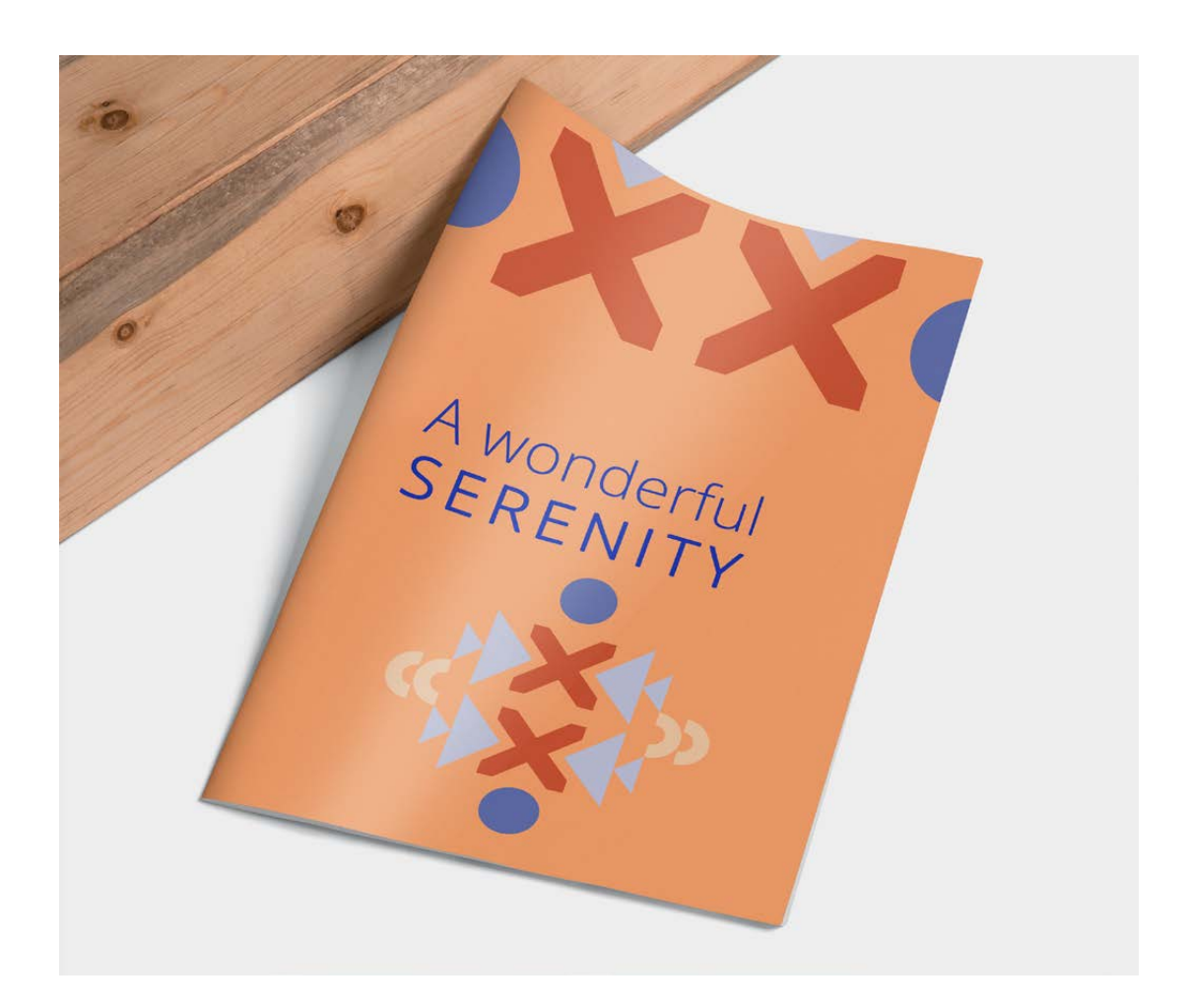

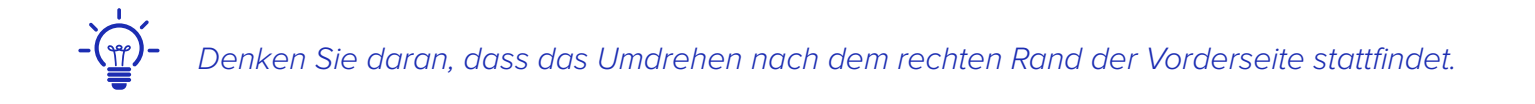

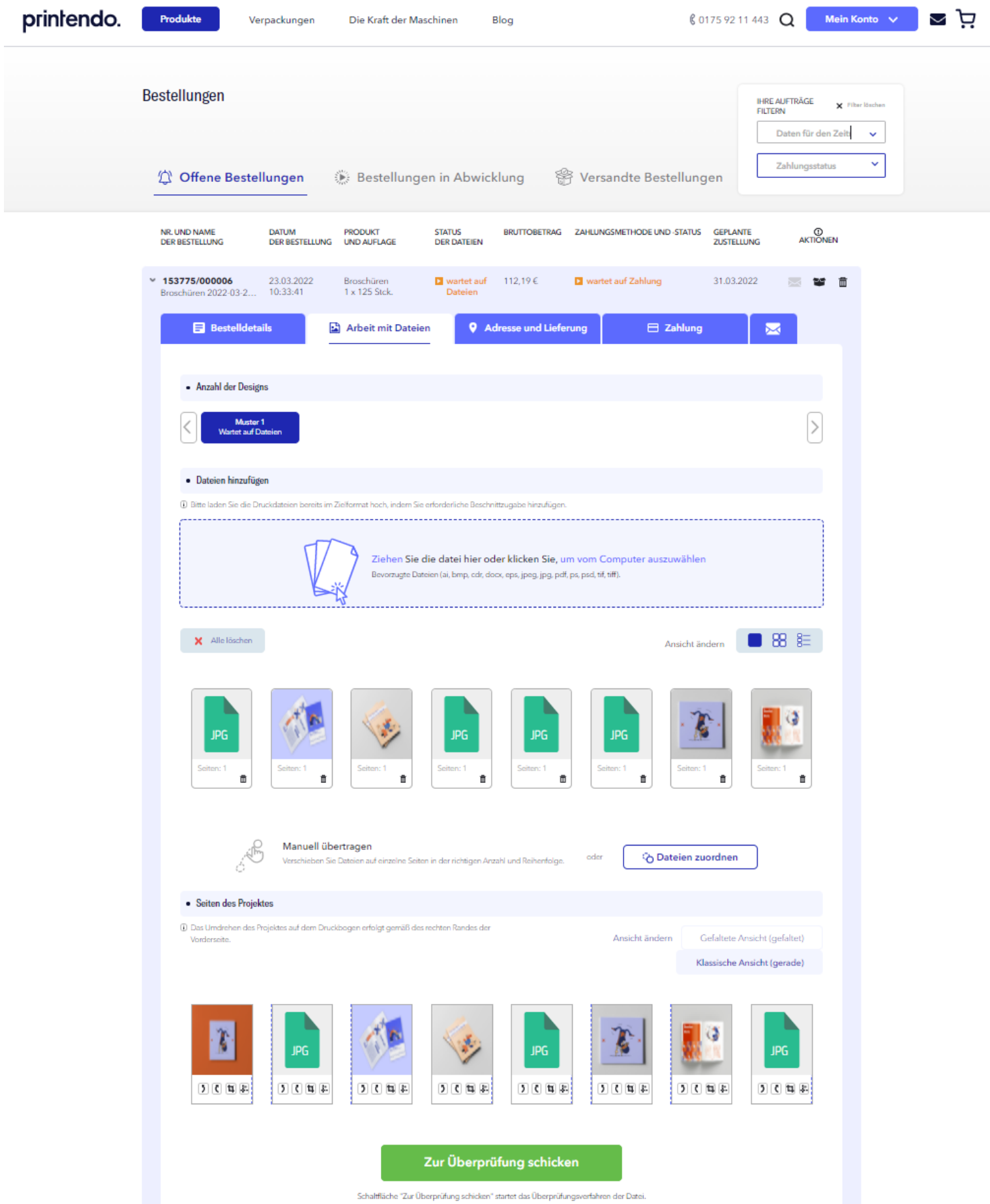

Wenn alles in Ordnung ist, klicken Sie auf: Projekt freigeben! In den folgenden Registerkarten wählen Sie die Adresse und die Lieferart sowie die Zahlungsart aus. Sie sind fast fertig!

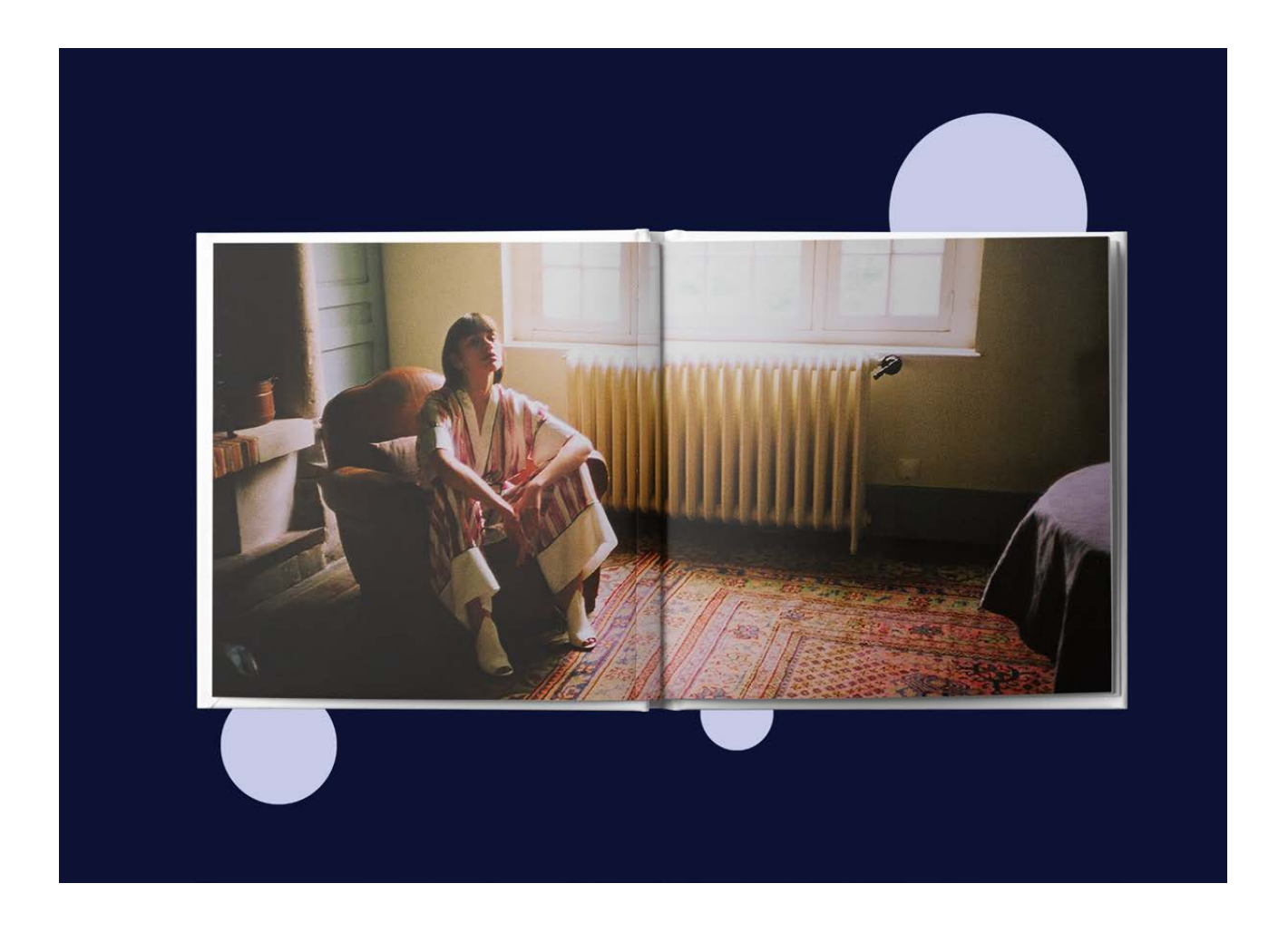

# \_Adresse und Lieferung

Hier geben Sie den Absender und Empfänger an. Vergessen Sie nicht, dass Sie hier einen direkten Versand an den Kunden wählen und Ihre Adresse als den Absender angeben können.

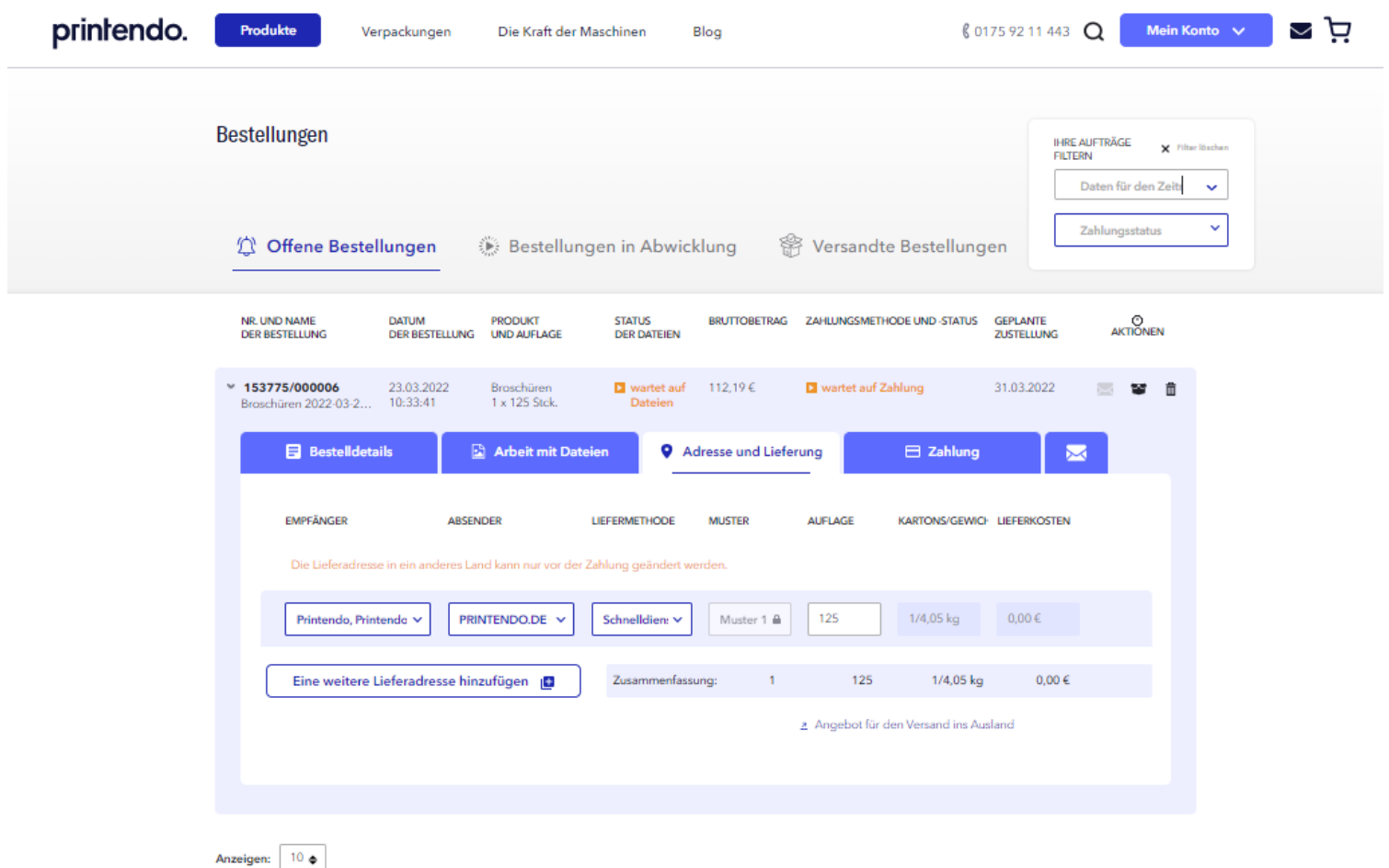

# \_Lieferadresse hinzufügen

Ergänzen Sie Ihr Adressbuch und Sie werden Ihre Bestellungen in wenigen Klicks senden.

# \_Änderung der Absenderadresse

Sie können die Daten zu diesem Zeitpunkt noch ändern. Denken Sie daran, dass Sie die Produkte direkt an Ihre Kunden schicken können. Auf das Paket können wir ausschließlich nur Ihre Daten setzen.

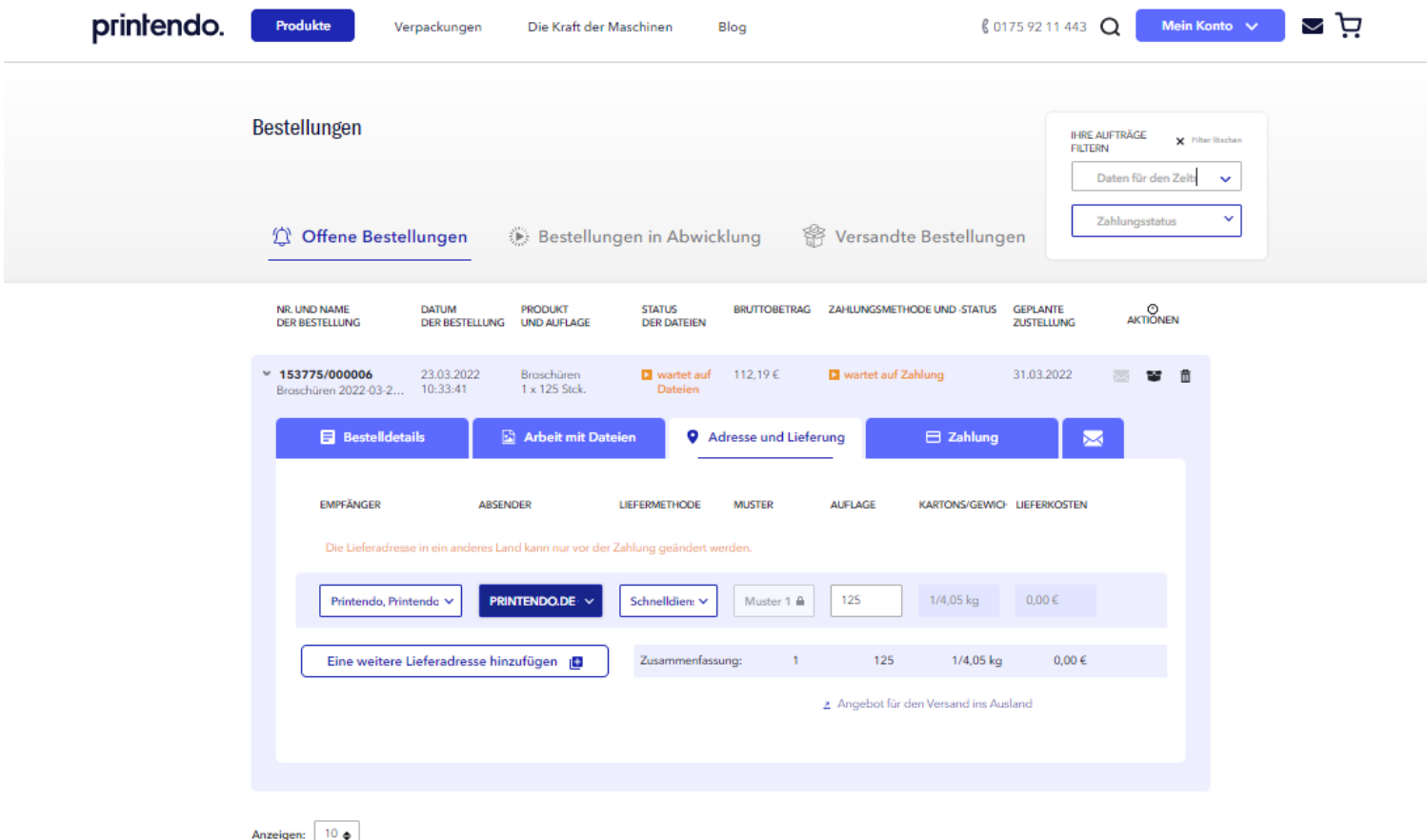

# \_Lieferung

Sie können die für Sie bequemste Art der Zustellung wählen. Sobald Sie dies getan haben, gehen Sie zur Zahlung über.

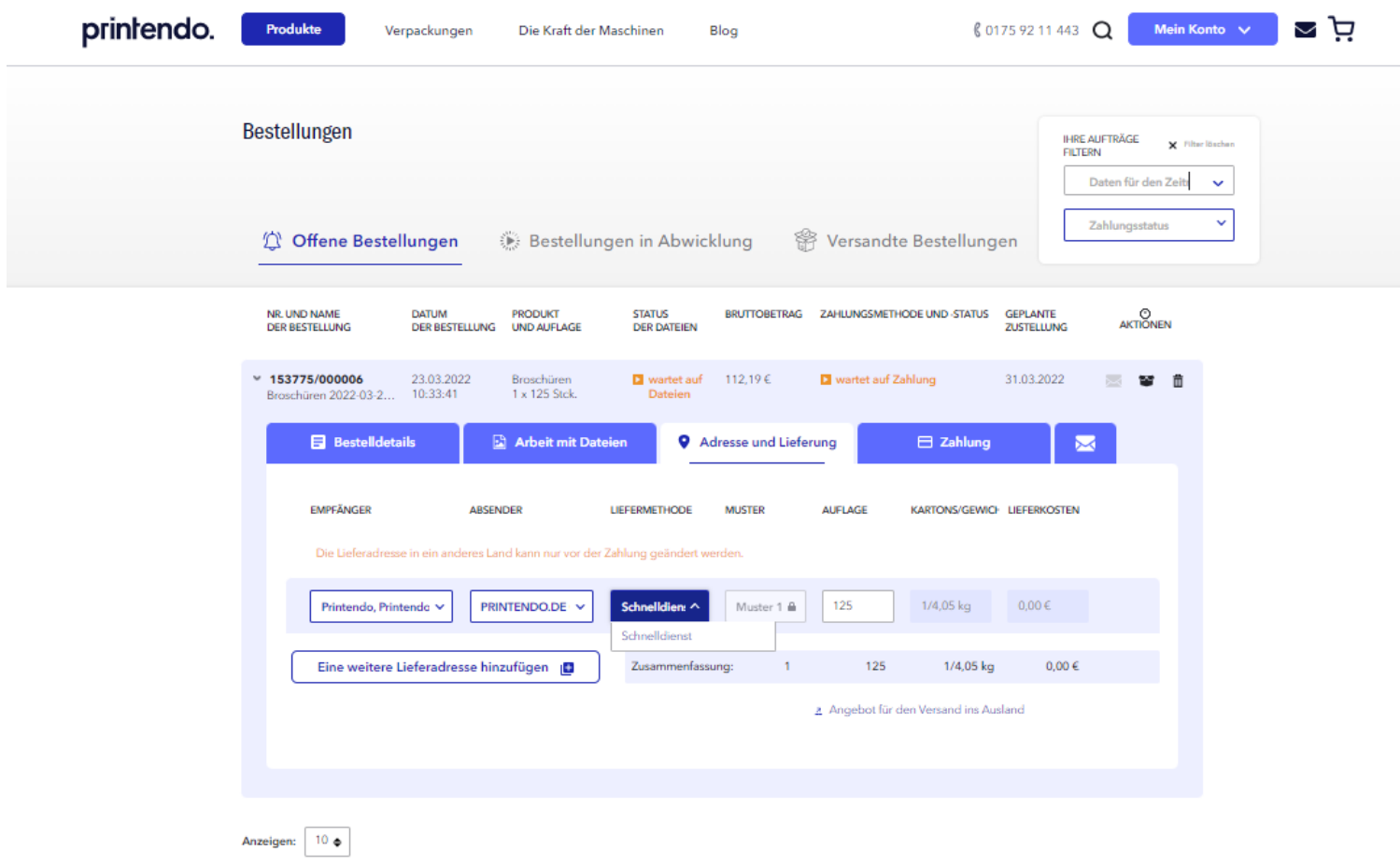

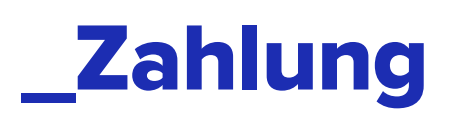

#### **\_Wahl der Zahlungsmethode**

Sie entscheiden, wie und wann Sie die Bestellung bezahlen. Sie können bezahlen, wie und wann Sie möchten – PayPal, Sofortüberweisung (Klarna) oder traditionelle Überweisung.

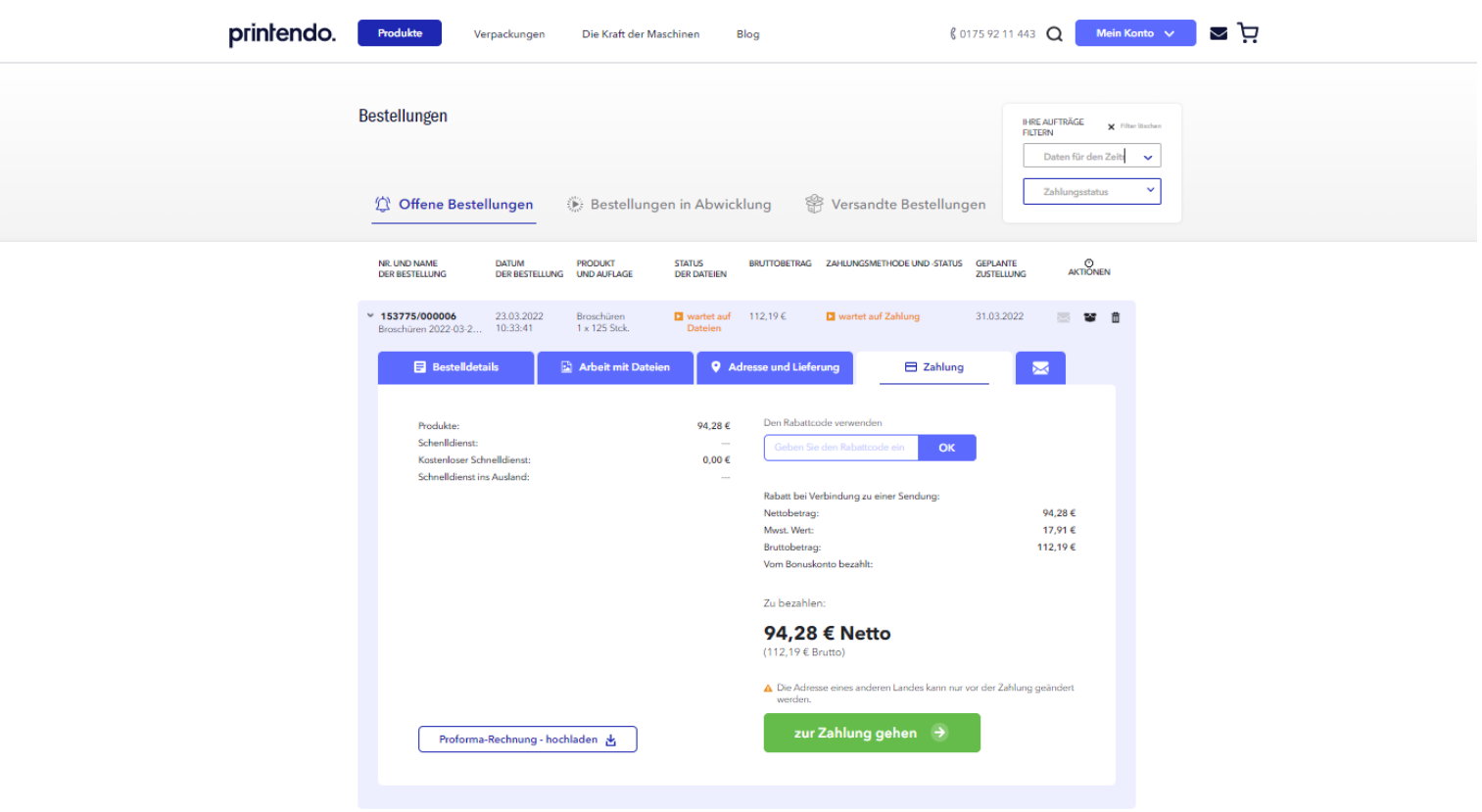

# **Nachrichten**

#### **\_Nachrichten an die Kundenbetreuer**

Bedenken können jederzeit vorkommen. Wenn Sie diese bei der Bestellung der Kataloge bekommen haben, entspannen Sie sich, unser Team ist für Sie da. Fragen Sie ruhig. Sie können sich an unsere Berater wenden. Sie müssen nur in das Feld "Nachricht" gehen und darauf klicken.

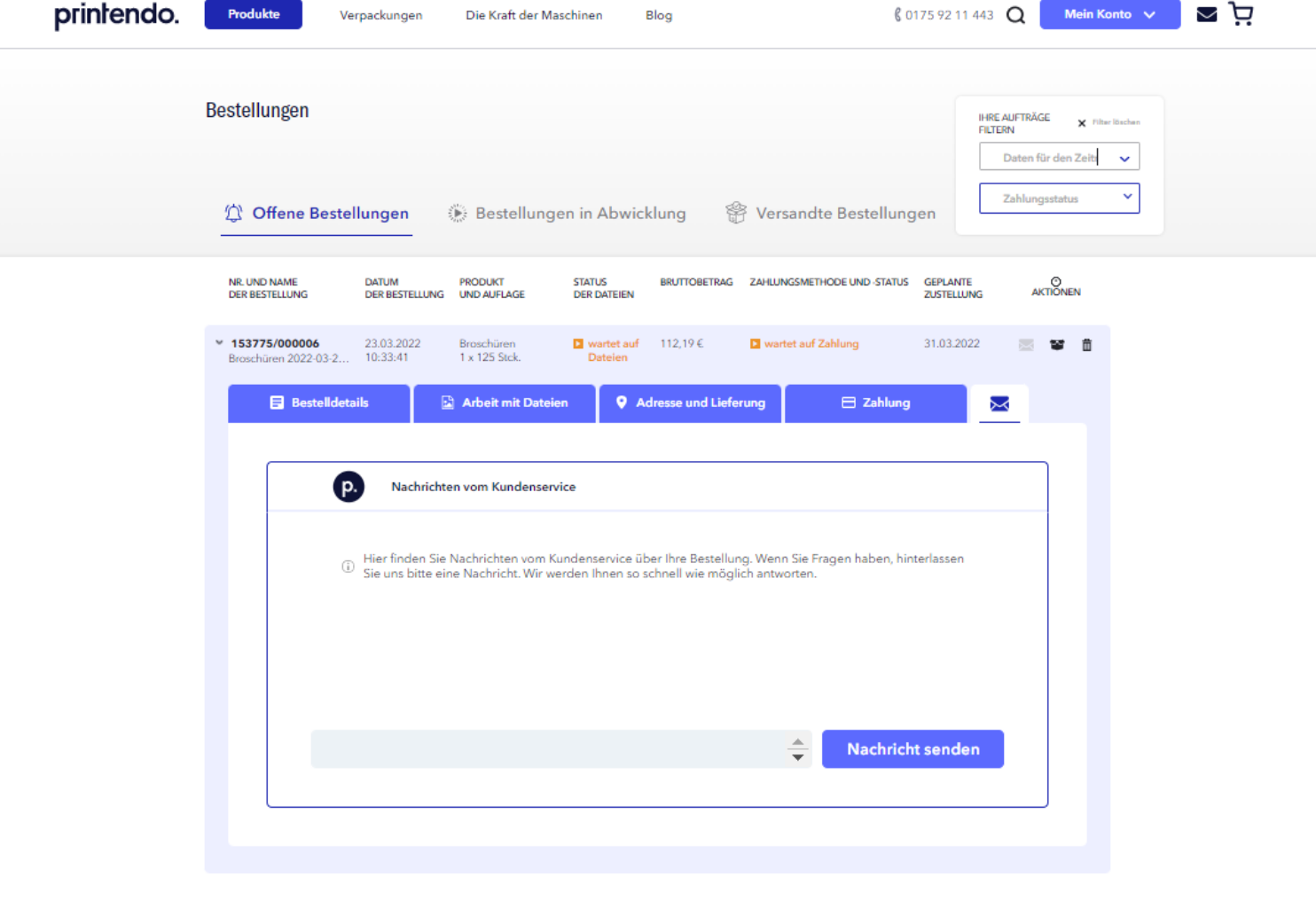

# \_Bestellung in Abwicklung

Anzeigen:  $10 \bullet$ 

Alles ausgefüllt? Toll! Ihre Bestellung ist bereits auf dem Weg zur Produktion. Sie werden sie bald unter – **Bestellungen in Abwicklung** sehen können.

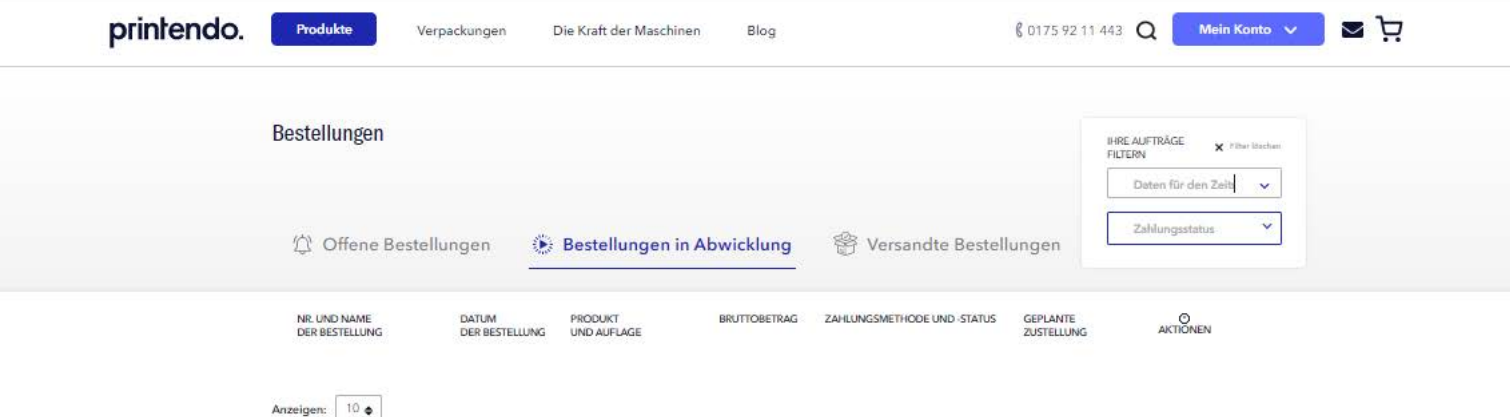

# \_Versandte Bestellungen

Wenn die Sendung unser Lager verlässt, sehen Sie sie unter "Versandte Bestellungen". Sie werden dort das Datum und alle Details sehen.

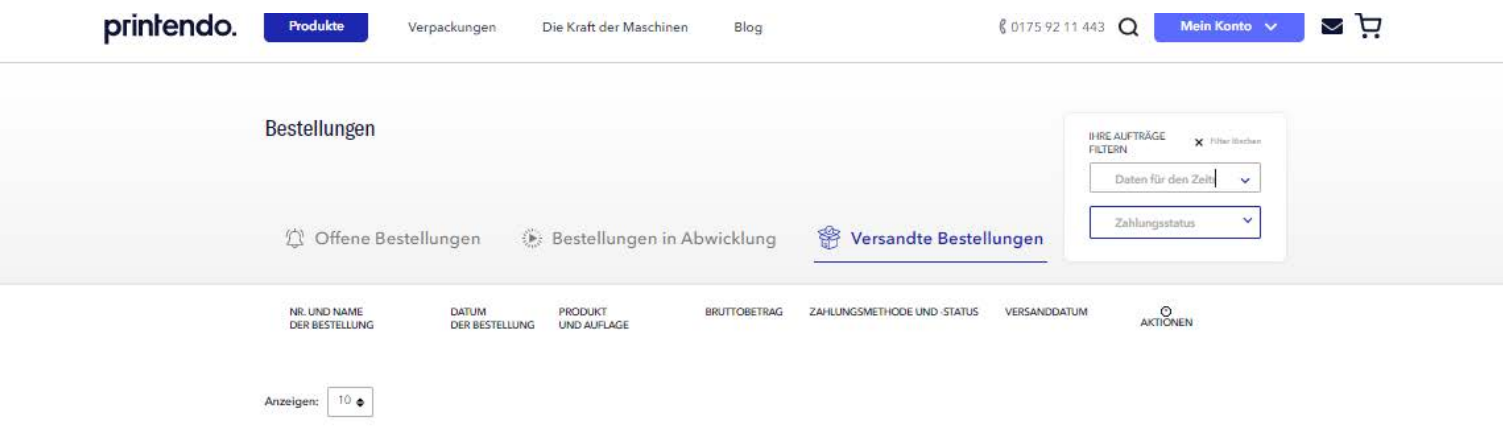

### \_Es ist schon alles! Nicht besonders kompliziert, oder?

Wir freuen uns auf Ihre Bestellungen und hoffen, dass Printendo.de Ihnen als Ihr bester Partner und Freund im Online-Druck dienen wird.

**Ihr Printendo-Team 0175 92 11 443 info@printendo.de**